**T.C.**

# **MİLLİ EĞİTİM BAKANLIĞI**

# **ÖZEL EĞİTİM VE REHBERLİK HİZMETLERİ GENEL MÜDÜRLÜĞÜ**

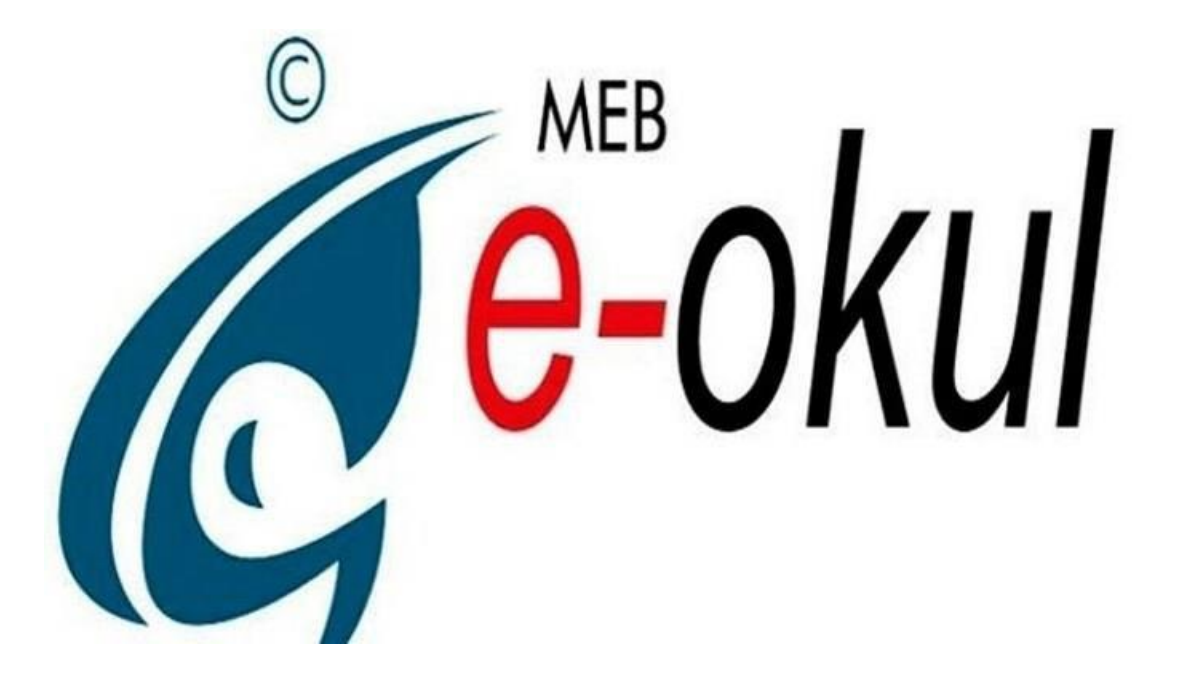

# **ORTAÖĞRETİM KURUMLARI**

# **E-OKUL YÖNETİM BİLGİ SİSTEMİ KURUM İŞLEMLERİ MODÜLÜ**

# **BİLGİLENDİRME REHBERİ**

# **ORTAÖĞRETİM KURUM İŞLEMLERİ**

#### **1-Okul Bilgileri**

- **Okul Bilgileri Güncelleme**
- **Öğretim Şekli / Şube Tipi Güncelle**
- **Müdür Yardımcıları**
- **Alan Öğretmenleri**

#### **2-Alan Bilgileri**

- **Alan Tanımlama**
- **Meslek Lisesi Özel Eğitim Alanı Ekleme**

## **3-Şube İşlemleri**

- **Şube Ekleme İşlemleri**
- **Ücretli Öğretmen Ekle**

#### **4-Bilgi Giriş İşlemleri**

- **Öğrenci Ekle**
- **T.C Kimlik No Değiştirme**
- **Öğrenci Duyuru İşlemleri**
- **Sınıf Değişikliği Talep**
- **Okul Sağlığı Değerlendirme Formu Girişi**
- **Fiziksel Aktivite Uygunluk Karnesi**

#### **5-Resim İşlemleri**

- **Resim Ekle**
- **Hızlı Resim Ekle**

#### **6-Nakil İşlemleri**

- **√ Nakil Başvuru<br>✓ Nakil Cidenler**
- **Nakil Gidenler**
- **V** Nakil Kabul İşlemi<br>**V** Nakil Gelenler
- **Nakil Gelenler**

#### **7-Not İşlemleri**

- **Sınav Tarihleri**
- **Not Girişi Kilitle**
- **Ders Notu Girişi**
- **Seçmeli Ders Not Girişi**
- **Dönem Ders Notları**
- **İşletmelerde Uygulama Dersleri Puanları**
- **Ödev - Proje Bilgileri**
- **Günlük Devamsızlık Girişi**
- **Devamsızlık Mektubu**

## **9-Dal İşlemleri**

- **Şube Dalları Belirleme**
- **Öğrenci Dallarını Belirle**
- **Dal Derslerini Belirle**

# **10-Seçmeli Ders İşlemleri**

- **Okul Seçmeli Dersleri**
- **Öğrenci Seçmeli Dersleri**
- **Seçmeli Ders Sil**

## **11-Sorumluluk/Tasdikname**

- **Yıl sonu başarı puanı**
- **Önceki Sınıflarında Aldığı Dersler Sorumluluk ve Ortalama Yükseltme Sınav (OYS) Puanları**
- **Hızlı Sorumluluk ve Ortalama Yükseltme Sınav Puanı Girişi**
- **Sınıf Tekrarı ve Öğrenim Hakkını Kullanmama Bilgileri**
- **Sorumluluk Sınavı Başvuruları**

# **12-Karne Ek Bilgileri**

**Öğrenci Sosyal Faaliyetler ve Öğretmen Görüşleri**

# **13-Diploma İşlemleri**

- **Beklemeli ve Mezun Edilmemiş Öğrenci İşlemleri**
	- **Diploma Bilgileri Düzenleme**

# **14-ÖSYM-Okul Birincisi**

**ÖSYM-12. Sınıf Alt Tür Okul Birincisi Belirleme Ekranı** 

# **15-ATP/AMP Meslek Alanlarına Geçiş İşlemleri**

- **Kontenjan Belirleme Ekranı**
- **Başvuru Güvenlik No Sorgulama**
- **Gemi adamı Olur Rapor Ekranı**
- **AMP Tercih Onay İşlemleri**
- **Anne Baba Mesleği Bilgi Girişi**
- **Ortaokul Başarı Puanı Girişi**

# **16-İşletmelerde Mesleki Eğitim Uygulamaları**

- **İşyeri Açma Belgesi İşlemleri**
- **Mesleki Eğitim Uygulamaları**
- **SGK İşletme Bilgisi Sorgula/Kaydet**
- **Okul İşletmeleri Seçimi**
- **İşletme Alan/Dal Seçimi**
- **Hızlı Öğrenci İşletme Girişi**
- **Koordinatörlük Görevli Girişi**
- **Öğrencinin İşyeri/Sigorta/Sözleşme Bilgileri**
- **İşletme Devamsızlıkları Girişi**
- **İşletme Personel Girişi**
- **Okul İşletme Değerlendirme Ekranı**
- **Eksik/Fazla Bildirilen Öğrenci ve Tutar Girişi**
- **İşletme Ödeme Bilgileri**
- **Devlet Katkısı Ödemeleri Onay Ekranı**
- **İşletme Öğrenci Kontrol ve Düzeltme Ekranı**

# **17-Alan Seçimi Yapılmayan Öğrenciler**

**Alanı Belirlememiş Öğrenciler**

## **18- E-Pansiyon İşlemleri**

- **Pansiyon Bilgileri**
- **Belletmen Öğretmen Bilgi Girişi**
- **Pansiyon Nöbet Listesi**
- **Oda Bilgileri**
- **Öğrenci Oda Atama**
- **Pansiyon Zaman Çizelgesi**
- **Pansiyon Yemek Menüsü**
- **Yatılı Öğrenci Bilgileri Girişi(KURUM İÇİ)**
- **Yatılı Öğrenci Bilgileri Girişi (KURUM DIŞI)**
- **Dış Kurum Yatılılık Onay**
- **Yatılı Öğrenci Ayrıntı Bilgileri**
- **Pansiyon Evci Ve Çarşı İzni Hızlı Giriş**
- **Evci ve Çarşı İzni Girişleri**
- **Pansiyon Devamsızlık Girişi**
- **e-Bütçe İşlemleri**
- **Öğrenci Yatılılık İptali**

# **19-e-Burs İşlemleri**

- **Burslu Öğrenci Bilgileri**
- **Burs Gönderim Listesi Onay İşlemleri**

## **20-Sosyal Etkinlikler**

- **Okul Kulüp Tanımlama**
- **Öğrenci Kulüp Tanımlama**
- **Sosyal Etkinlik Giriş**
- **Sosyal Etkinlik Tamamlama**

## **ORTAÖĞRETİM KURUM İŞLEMLERİ**

**ÖNEMLİ NOT: Rehber, idareci ve öğretmenlerimize yardımcı olması ve karşılaşılan sorunlara yerinde çözüm sağlaması için Kasım 2019 e-Okul ekran görüntülerine göre yapılan işlemler doğrultusunda hazırlanmıştır. Rehber yayımlandıktan sonra ekran ve yetkilerde değişiklik olabilir. Lütfen karşılaştığınız teknik problemlerle ilgili öncelikle İl/İLÇE MEBBİS yöneticinizle görüşünüz. Ayrıca Okul/Kurum idarelerince e-Okul Yönetim Bilgi Sistemi üzerinde yapılacak olan tüm iş ve işlemlerin işlem tarihi itibariyle Millî Eğitim Bakanlığı Okul Öncesi Eğitim ve İlköğretim Kurumları Yönetmeliği, Milli Eğitim Bakanlığı Orta Öğretim Kurumları Yönetmeliği, Milli Eğitim Bakanlığı Özel Öğretim Kurumları Yönetmeliği ve Milli Eğitim Bakanlığı Özel Eğitim Hizmetleri Yönetmeliği Talim ve Terbiye Kurulu Onaylı Ders Çizelgesi, Sınavla Öğrenci Alan Okullar İçin Bakanlıkça Yapılan Merkezi Sınav Başvuru Tercih ve Yerleştirme Kılavuzu, İlköğretim ve Orta Öğretim Kurumları Bursluluk Sınavı (IOKBS) Kılavuzu, Bilim Sanat Merkezleri (BİLSEM) Öğrenci Tanılama ve Yerleştirme Kılavuzu'nda belirtilen güncel hükümler çerçevesinde yapılması gerekmektedir.**

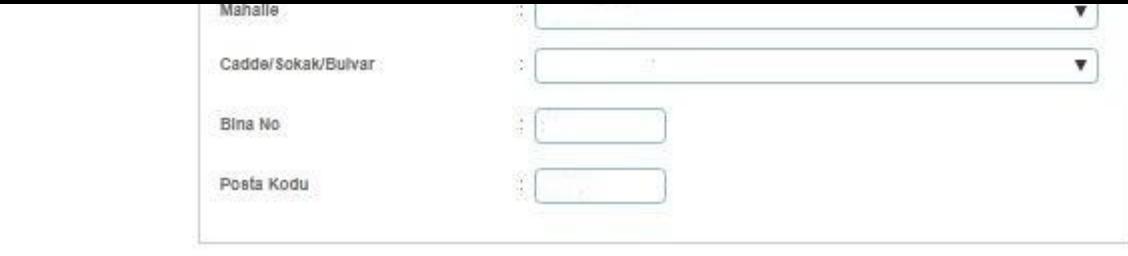

GENEL KURUM ISLEMLERI - (Kurum Yönetici Kutlanicisi)

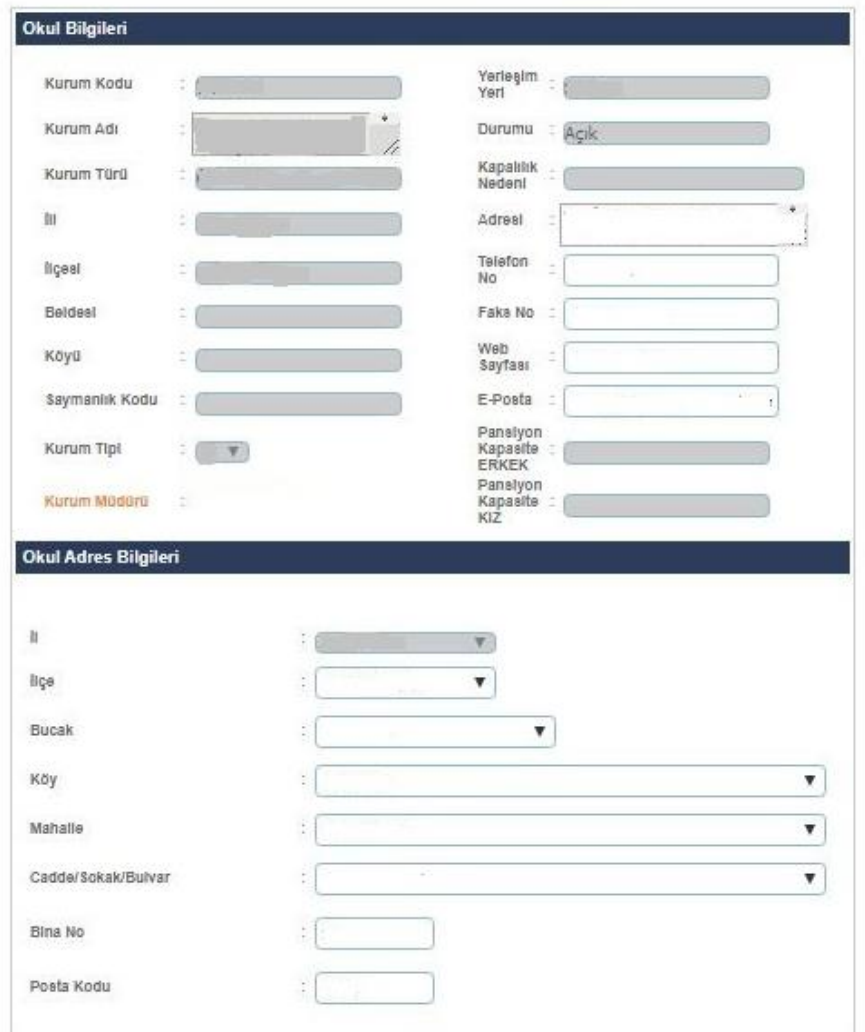

- **Okul Bilgileri güncelleme ekranında kapalı olarak gelen bölümler MEBBİS Devlet Kurumları modülünden alınmaktadır. Kurum Adı, Kurum Türü gibi alanlarda hatalı bilgi var ise İl Milli Eğitim Müdürlüğünüzde MEBBİS Devlet Kurumları modülü kullanıcı yetkisi bulunan personel/şube ile görüşmeniz gerekmektedir.**
- **Bu ekranda kurum müdürü bilgisinin mutlaka doğru olması gerekmektedir. Kurum müdürü bilgisi hatalı ise İl Milli Eğitim Müdürlüğü Atama şubenizle görüşüp, görevlendirme ve ders tamamlama bilgisi ekranının kontrolünü sağlatmanız gerekmektedir.**
- **Müdür bilgisi boş veya hatalı olan kurumlarda belgelerde ve raporlarda okul müdürü adı çıkmamaktadır.**

#### **Bu ekranda giriş yetkisi okul müdürlüklerindedir.**

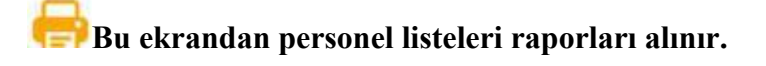

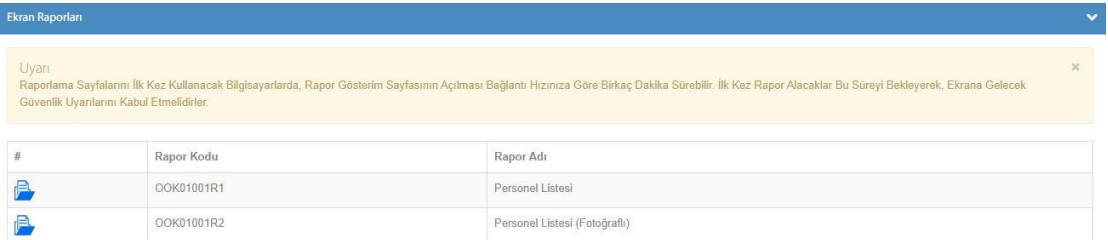

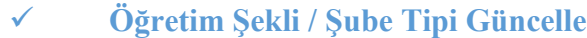

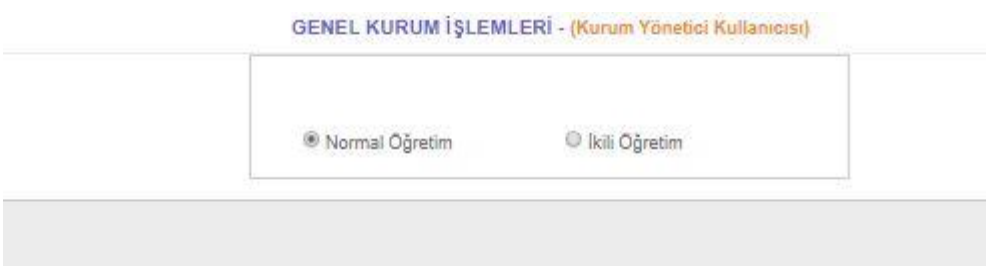

- **Ortaöğretim Kurumları öğrenim şekillerini (Normal ve İkili Öğretim) bu ekrandan güncelleyebilirler.**
- **Bu ekranda kayıt yetkisi okul müdürlüklerindedir.**

#### **Müdür Yardımcıları**

#### GENEL KURUM İŞLEMLERİ - (Kurum Yönetici Kullanıcısı)

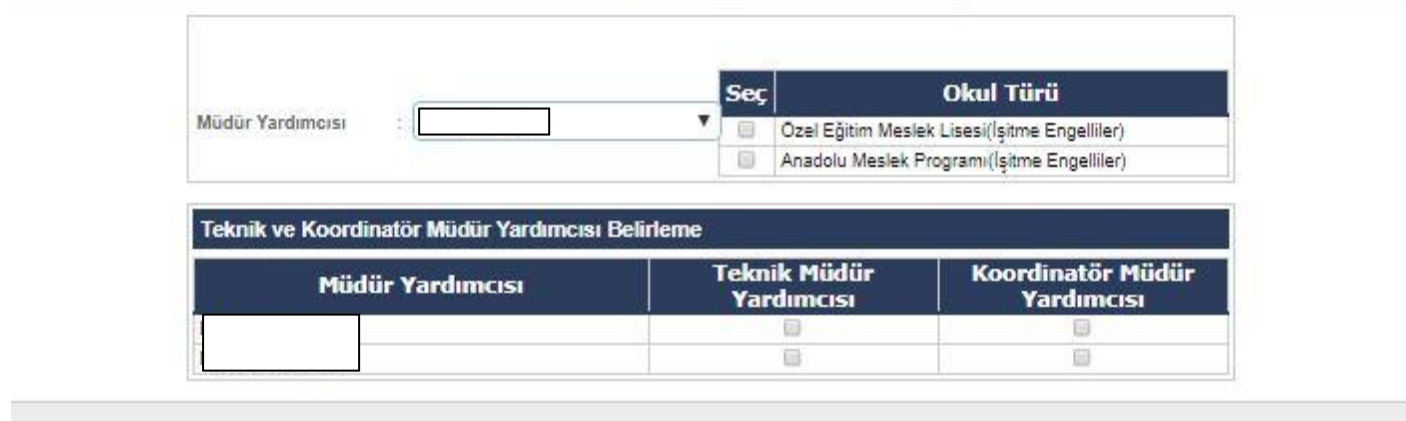

 **Bu ekranda okul türünü göre Müdür Yardımcıları Görevlendirmeleri yapılmaktadır. Kurumunuzda birden fazla alt tür yoksa müdür yardımcısı görevlendirmesi 'Şube Ekle (OOK03001)' ekranından yapılmaktadır.**

**Bu ekranda kayıt yetkisi okul müdürlüklerindedir.**

# **Alan Öğretmenleri**

GENEL KURUM ISLEMLERI - (Kurum Yönetici Kullanıcısı)

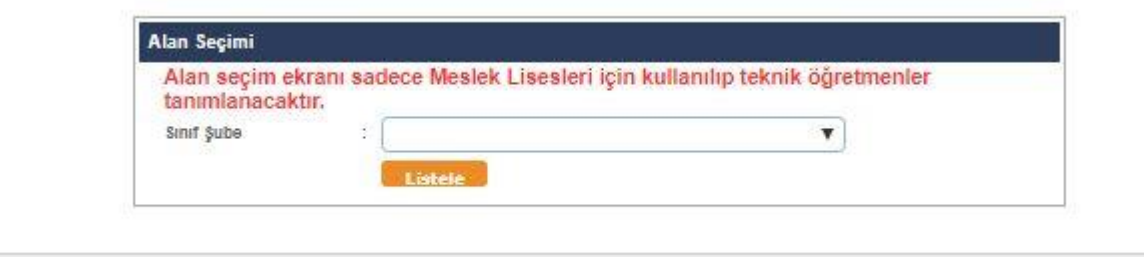

- **Alan seçim ekranı sadece Meslek Liseleri için kullanılıp alan öğretmenleri tanımlanacaktır.**
- **Bu ekranda kayıt yetkisi okul müdürlüklerindedir.**

#### **Alan Bilgileri**

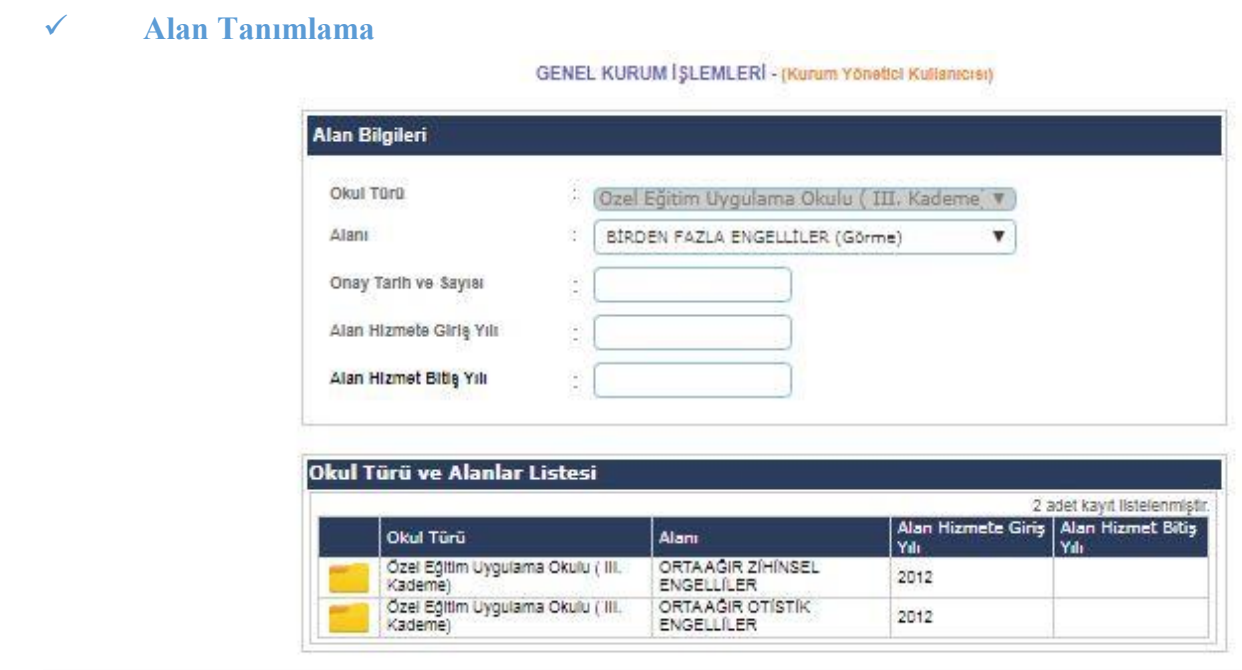

- **Alan tanılama işlemi kurumunuzun bağlı bulunduğu genel müdürlük tarafından yapılmaktadır.**
- **Alan seçim ekranı sadece alanı bulunan okullar için kullanılıp öğretmenler tanımlanacaktır.**
- **Alan tanılama yapılmadan şube ekleme(açma) işlemi yapılamamaktadır.**

**Bu ekranda kayıt yetkisi okul müdürlüklerindedir.**

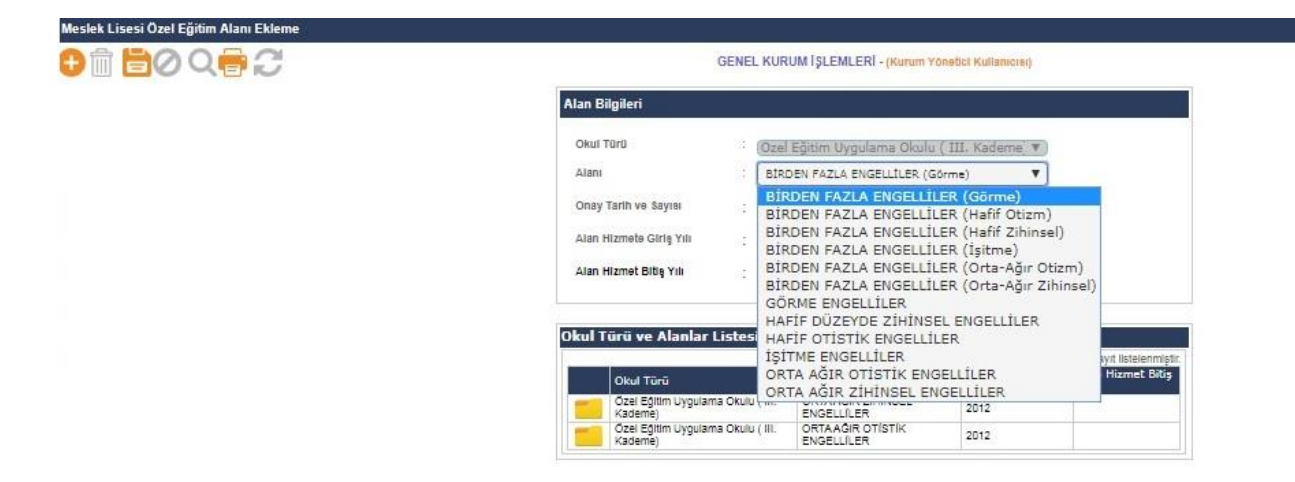

- **Özel Eğitim alanı ekleme ekranından işlem yapılmadan önce belirtilen özel eğitim alanının açılmasına dair onay süreçlerinin tamamlanarak Valilik onay verildikten sonra, alınan onaya göre, Okul türü ve alanlar listesi alan hizmete giriş yılı ve alan hizmet bitiş yılı okul müdürlükleri tarafından yapılmaktadır.**
- **Bu ekranda kayıt yetkisi okul müdürlüklerindedir.**

#### **Şube İşlemleri**

**Şube Ekleme İşlemleri**

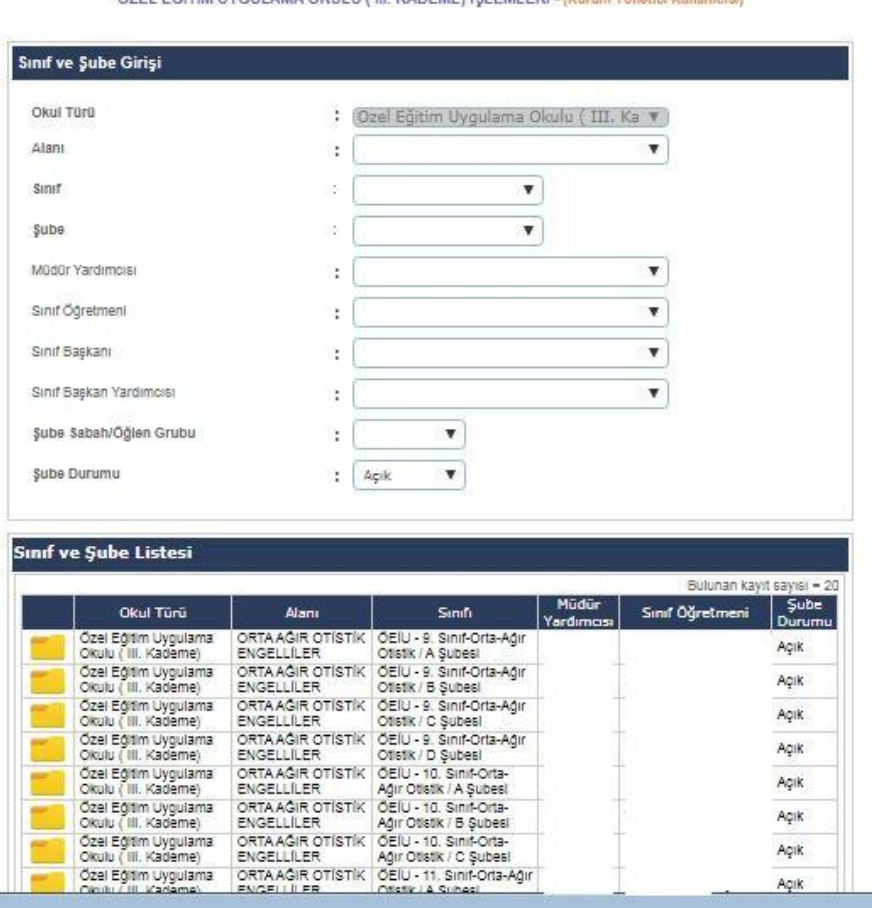

ÖZEL EĞİTİM UYGULAMA OKULU / III. KADEME) İSLEMLERİ - (Karam Yönetle) Kutlan

- **Bu ekranda kapalı şubeler okullar tarafından açık hale getirilebilir. Yeni şube ekleme veya silme işlemeleri okul müdürlükleri tarafından yapılabilir. Açık bir şubenin kapalı hale getirilmesi için içinde aktif öğrenci bulunmaması gerekmektedir.**
- $\bullet$ **İçerisinde aktif veya pasif durumda hiç öğrencisi bulunmayan şubeler okul müdürlüğü tarafından bu ekrandan silinebilmektedir.**
- **Yeni açılan şubenin okul müdürlüğü tarafından mutlaka sınıf öğretmeni, müdür yardımcısı, Sabah/Öğlen grubu bilgilerinin sisteme işlenmesi gerekmektedir.**
- **Şube ekleme yapmak için alan tanımlaması yapılması gerekmektedir.**
- **Bu ekranda değişiklik yapma yetkisi okul müdürlüklerindedir.**

**Önemli Not: Bazı Raporlar/Kısıtlamalardaki müdür yardımcısı ve sınıf öğretmeni bilgisini bu ekrandan almaktadır. Örneğin Sınıf listeleri raporundaki bilgiler bu ekrandan alınmaktadır. Herhangi bir raporda sınıf öğretmeni, müdür yardımcısı bilgisi boş çıkıyorsa bu ekrandaki şube bilgilerinin kontrol edilmesi gerekmektedir.**

**Ücretli Öğretmen Ekle**

GENEL KURUM ISLEMLERI - (Kurum Yönetici Kullanıcısı)

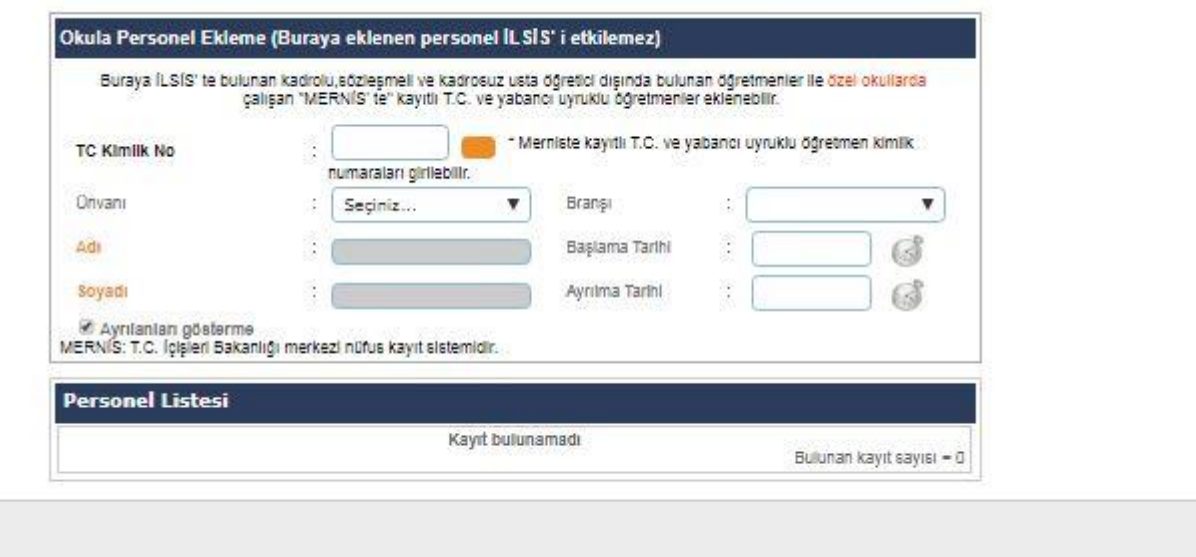

- **Bu ekranda özel okul kurum müdürlükleri hariç diğer, resmi okul/kurum müdürlükleri tarafından herhangi bir işlem yapılamamaktadır.**
- **Resmi okullarda ücretli öğretmen iş ve işlemleri Mebbis Ücretli Öğretmen Modülü Üzerinden İl İlçe Milli Eğitim Müdürlüklerince Yapılmaktadır. Ücretli Öğretmen Modülüne Tanımlanan Öğretmen İçin Okul Müdürlüklerince Doğrudan e-okul Yönetici Modülü Üzerinden Şifre Tanımlanmaktadır.**

## **Öğrenci Ekle**

ÖZEL EĞİTİM UYGULAMA OKULU ( III. KADEME) İŞLEMLERİ - (Kurum Yönetici Kutlanıcısı)

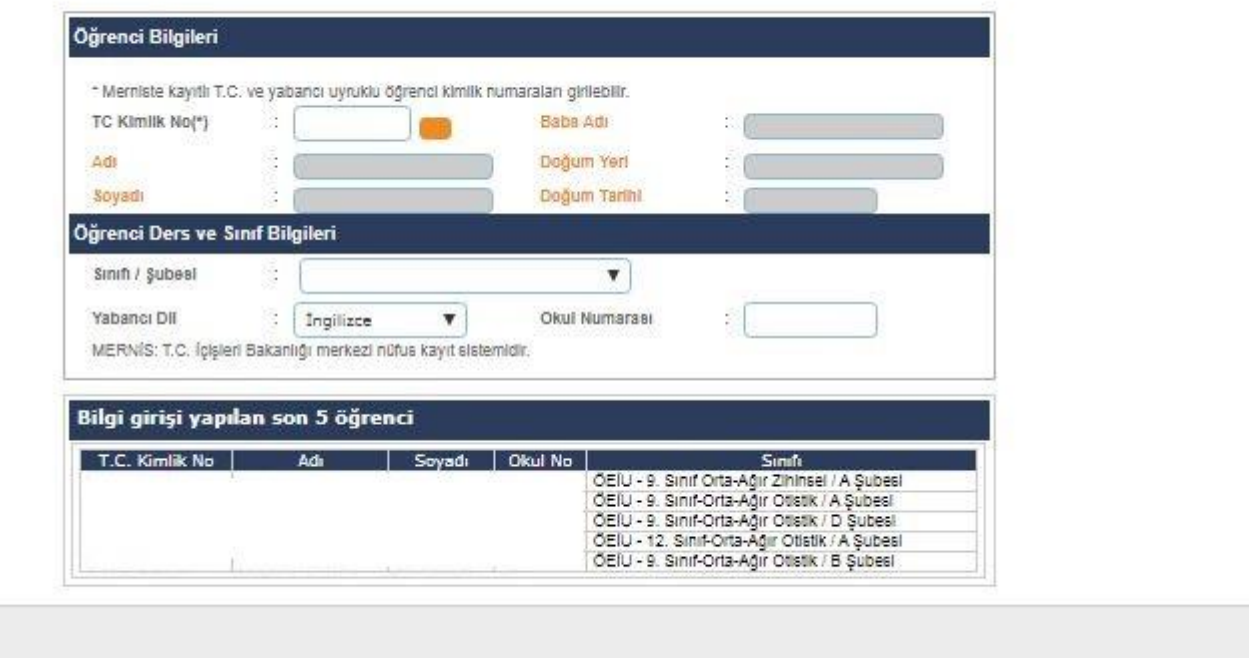

 **Öğrenci ekleme MERNİS te kayıtlı T.C ve yabancı uyruklu kimlik numaralarına sahip denkliği bulunan öğrenciler arasında bu ekran kullanılarak kaydedilir.** 

- **Bu ekranda haklarında TC Kimlik numarası değişikliği kararı verilen ve Nüfus Müdürlüklerince kendilerine yeni TC Kimlik numarası verilen öğrencilerin kaydının YAPILMAMASI gerekmektedir.**
- **Öğrencinin T.C. Kimlik numarası T.C. Kimlik No Değiştirme ekranından güncellenmelidir.**

**Bu ekranda kayıt yetkilisi Özel Eğitim III. Kademe ve Özel Okul Müdürlükleridir.** 

**Bu ekrandan kullanılmayan okul numaraları alınır.**

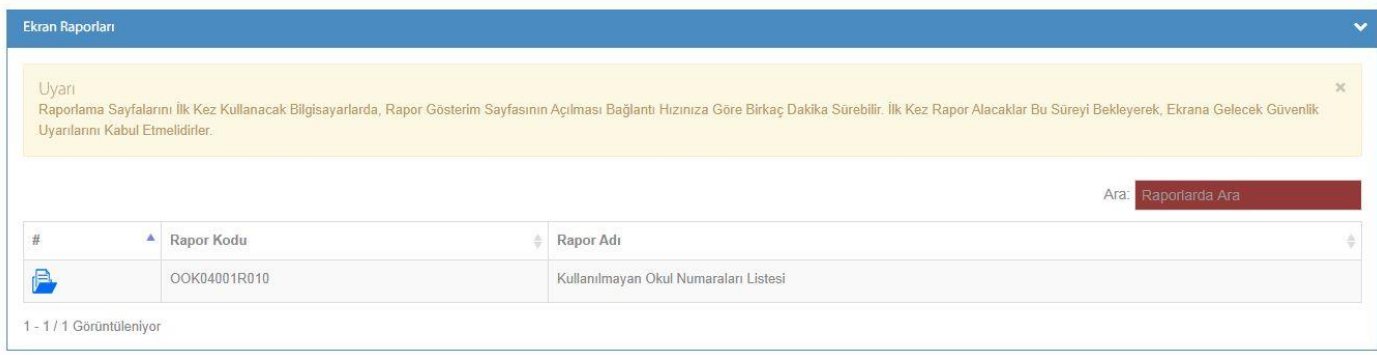

#### **T.C Kimlik No Değiştirme**

ÖZEL EĞİTİM UYGULAMA OKULU ( III. KADEME) İŞLEMLERİ - (Kurum Yönetici Kullanıcısı)

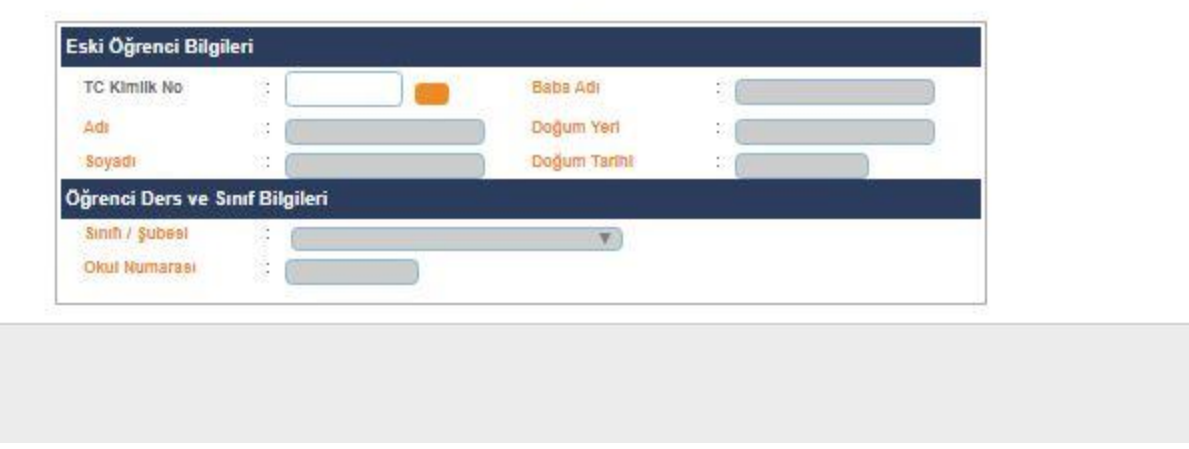

- **Adli makamlarca haklarında T.C. Kimlik No değiştirme kararı verilen ve Nüfus Müdürlüklerince kendilerine yeni T.C. Kimlik No verilen öğrencilerin kayıtlı oldukları T.C. Kimlik No üzerindeki bilgilerin yeni TC. Kimlik No üzerine aktarıldığı ekrandır.**
- **Bu durumda olan öğrencilerin yeni T.C. Kimlik numaraları ile e-Okula Öğrenci Ekle ekranından eklenmemesi gerekmektedir**.
- **Bu ekranda kayıt yetkisi okul müdürlüklerindedir.**

## **Öğrenci Duyuru İşlemleri**

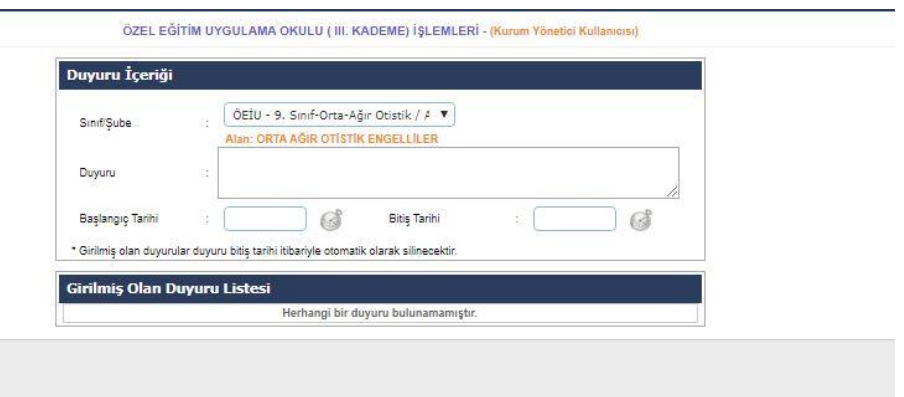

 **Bu ekran, okul idaresi tarafından velilere Veli Bilgilendirme Sistemi üzerinden duyurulması istenen duyuruların kaydının yapıldığı ekrandır. Bu ekranda okul idaresi tüm sınıflar için duyuru yapabileceği gibi belli bir sınıf için de duyuru yapabilmektedir. Yapılan duyurular duyuru bitiş tarihi itibariyle otomatik silinmektedir.**

**Bu ekranda kayıt yetkisi okul müdürlüklerindedir.**

# **Sınıf Değişikliği Talep**

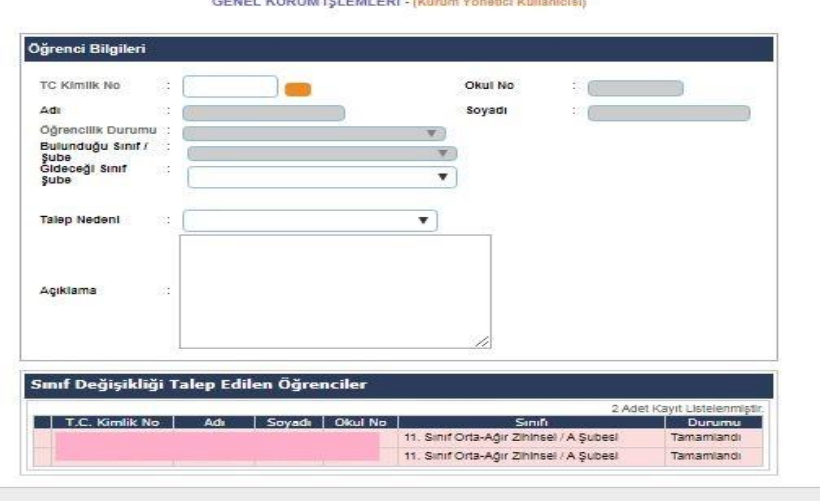

The party of the same state of the

- **Bu ekranda farklı nedenlerden dolayı olması gereken sınıf dışında bulunan öğrencilerin gerçek sınıflarına alınma işlemi yapılmaktadır. Bu ekranda bir öğrenci için sadece bir defa işlen yapılabilmektedir.**
- **Sınıf değişikliği talep sisteme işlendikten bir gün sonra tamamlanması gereken bir işlemdir. Bu ekranda işlem yapılan öğrencilerden sınıf değişikliği tamamlanamayan öğrencilerin durumları İl MEBBİS yöneticilerince ve ilgili Genel Müdürlüğe incelenmek üzere bilgilendirme yapılmalıdır.**
- **Bu ekranda kayıt yetkisi Okul Müdürlüklerindedir.**

**Okul Sağlığı Değerlendirme Formu Girişi** 

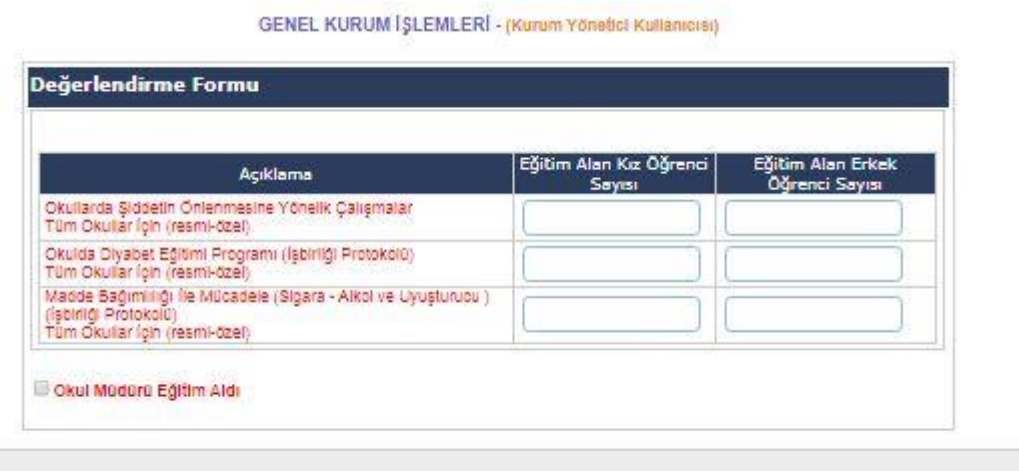

 **Okul idaresi tarafından Okul Sağlığıyla ilgili yapılan bir Proje, Sertifika ve/veya belirtilen konularda eğitim alan öğrenciler var ise ilgili bilgilerin girişlerinin yapılıp** 

**kaydedildiği ekrandır. Ayrıca Okul Müdürü eğitim aldı ise ilgili kutucuğun yukardaki ekran örneğindeki gibi seçilerek kaydedilmesi gerekmektedir.**

**Bu ekranda kayıt yetkisi okul müdürlüklerindedir.**

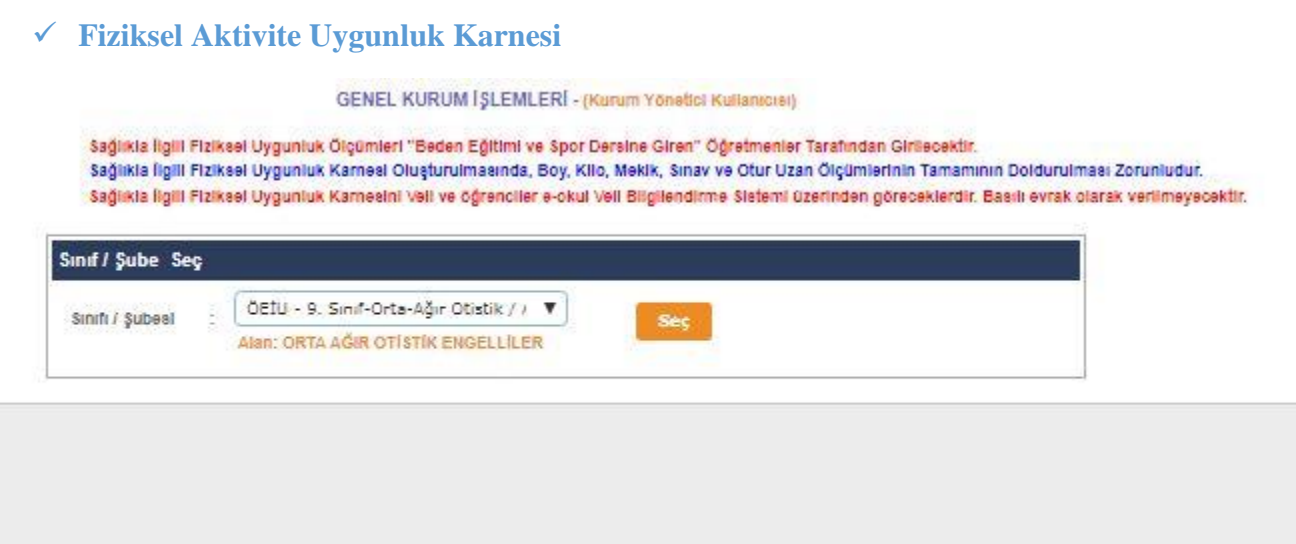

**Sağlıkla ilgili fiziksel uygunluk ölçümleri 'Beden Eğitimi/Sınıf' öğretmenleri tarafından girilecektir. Öğrencilere ait bilgilerin doldurulması zorunludur.**

 **Sağlıkla İlgili Fiziksel Uygunluk Karnesini Veli ve öğrenciler e-okul Veli Bilgilendirme Sistemi üzerinden göreceklerdir. Basılı evrak olarak verilmeyecektir.**

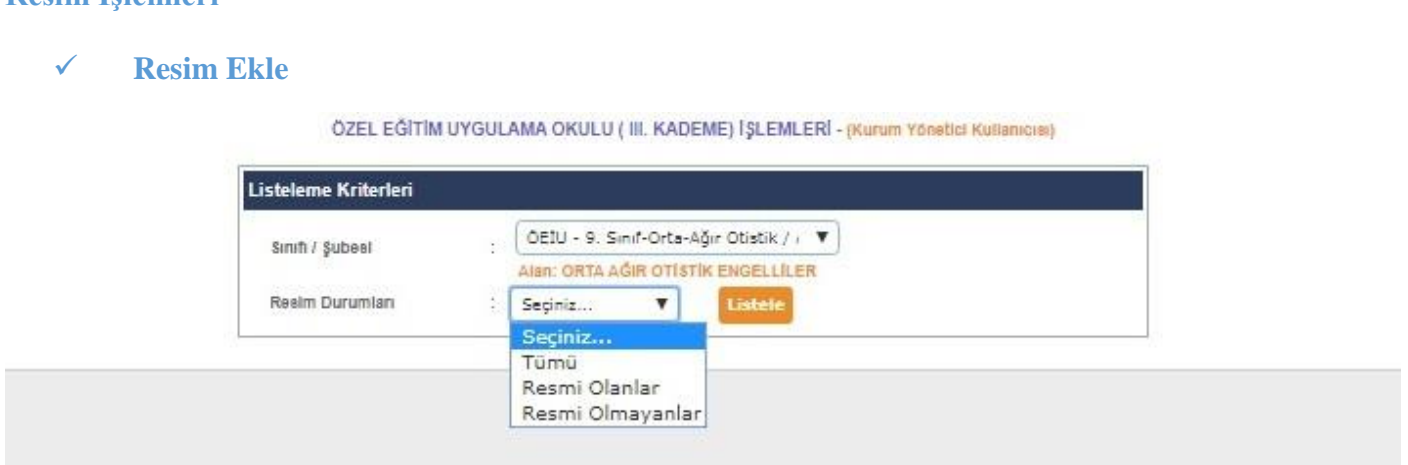

- **Öğrenci resimlerinin eklendiği ekrandır. Sınav giriş kartlarında bulunan resimler buradan alındığından dolayı öğrenci resimlerinin güncel olması, fotoğraf standartlarına uygun olması önem arz etmektedir. Yüklenecek fotoğrafın 6 aydan eski olmamasına dikkat edilmelidir.**
- **Eklenecek olan resim, öğrenci fotoğraf standartlarına uygun biçimde çekilmiş, 35 x 45 mm (133 x 171 pixel) boyutlarında ve Jpeg formatında olmalıdır. Eklenecek dosyanın boyutu en az 20 Kb en fazla 150 Kb olabilir.**

**Bu ekranda kayıt yetkisi okul müdürlüklerindedir.**

**Resim İşlemleri**

#### **Hızlı Resim Ekle**

ÖZEL EĞİTİM UYGULAMA OKULU ( III. KADEME) İŞLEMLERİ - (Kurum Yönetici Kullanıcısı)

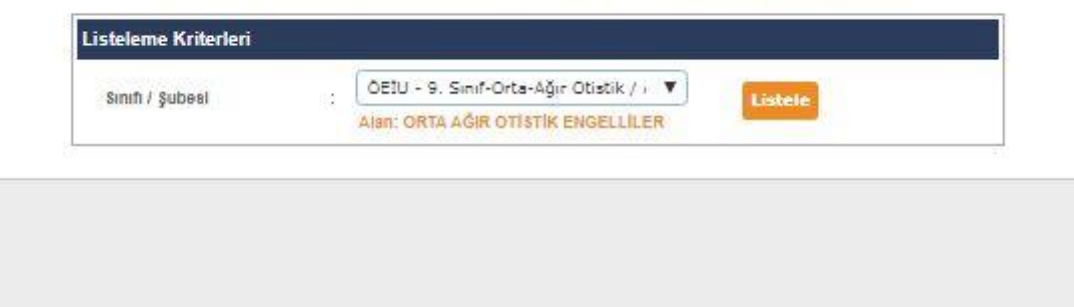

- **Bu ekran sınıf bazında fotoğrafların hızlı ve toplu olarak eklenmesi için kullanılmaktadır. Eklenecek fotoğraf özellikleri resim ekle ile aynı özelliklerdedir.**
- **Resim ekleme veya hızlı resim eklemeyle ilgili okullarımız; <http://mebdeogren.meb.gov.tr/ayrinti.php?ID=542> adresinden ilgili videoyu izleyebilirler.**
- **Bu ekranda kayıt yetkisi okul müdürlüklerindedir.**

#### **Nakil İşlemleri**

#### **Nakil Başvuru**

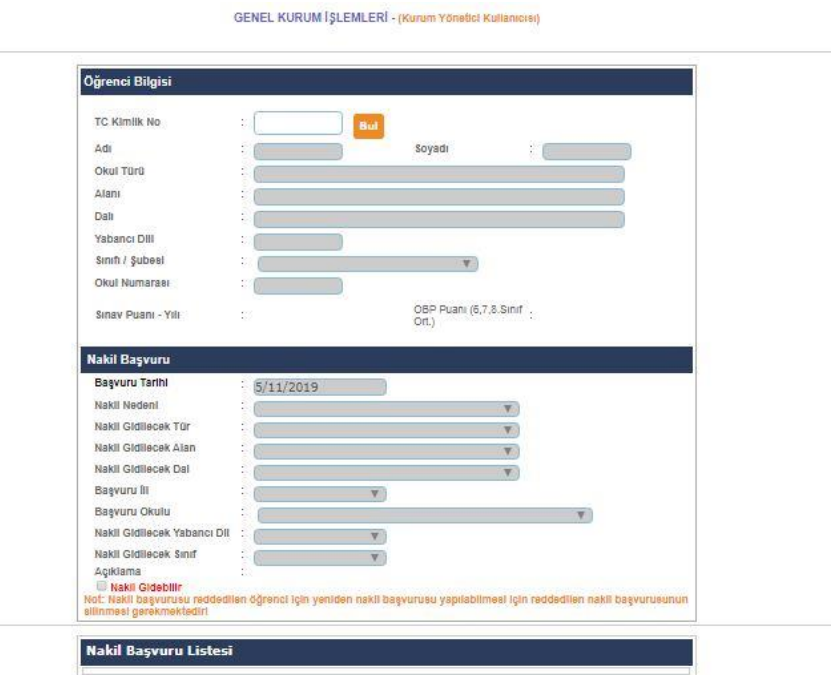

- **Bu ekranda nakil başvuru işlemi yapılmaktadır.**
- **Özel eğitim öğrencisi nakil işlemlerinde nakil nedeni bölümüne özel eğitim (kaynaştırma) öğrencisi seçeneği seçilmelidir.**
- **Nakil başvuru ve kabul onay veya red işlemlerinin ilgili Yönetmelik hükümlerine göre okul idareleri tarafından zamanında ve eksiksiz bir şekilde e-Okul Yönetim Bilgi Sistemi üzerinden takibi yapılmalıdır.**

## **Nakil Gidenler**

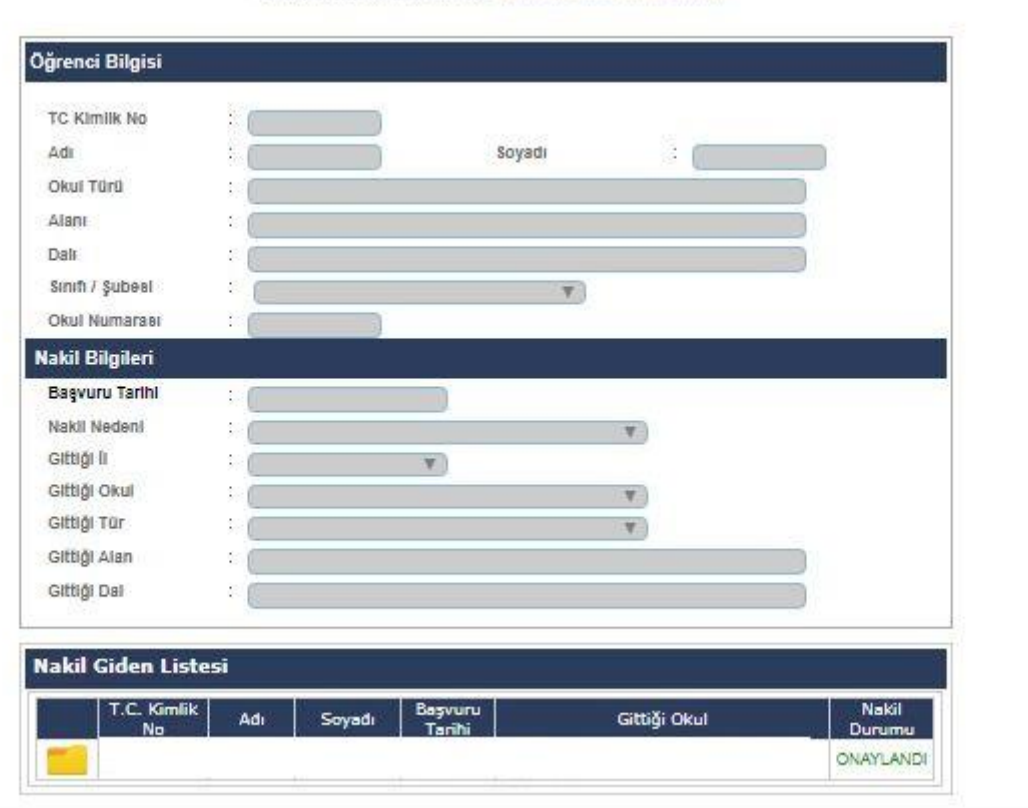

GENEL KURUM [SLEMLER] - (Kurum Yönetici Kullaniciai)

- **İçerisinde bulunulan aktif Eğitim Öğretim Yılında okulunuzdan nakil giden öğrencilerin liste halinde görüntülendiği ekrandır.**
- **Bu ekranda kayıt yetkisi okul müdürlüklerindedir.**

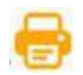

**Bu ekranda geçmiş dönemlerde dâhil olmak üzere Nakil Gidenlerin Listesi raporu alınır.**

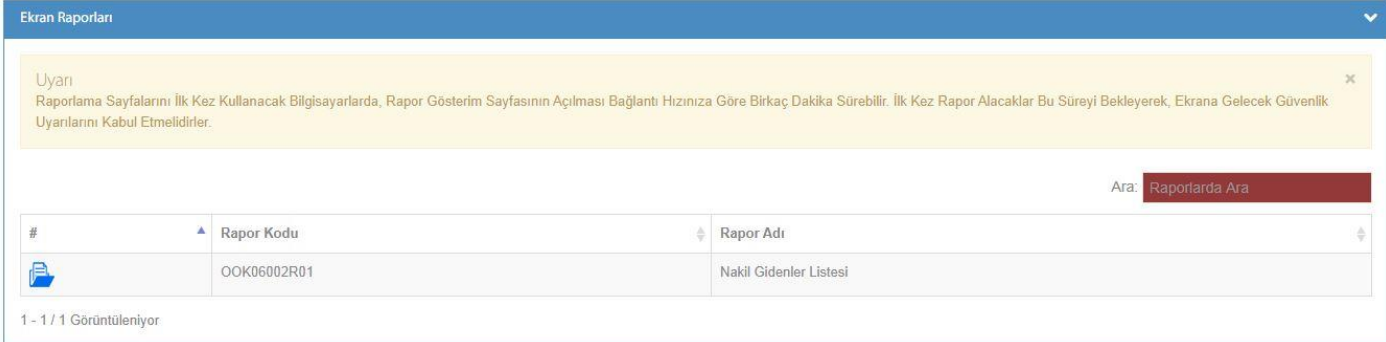

#### **Nakil Kabul İşlemi**

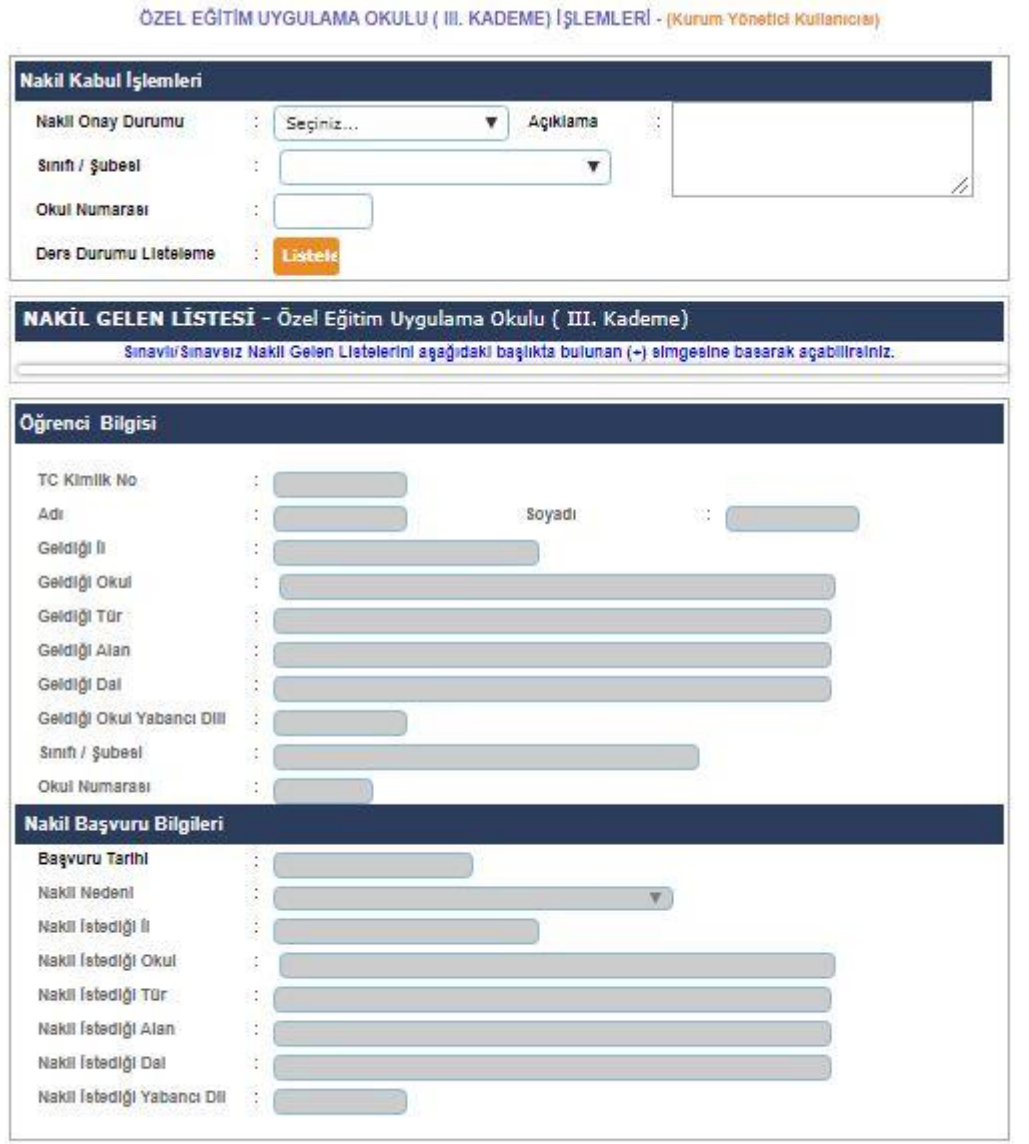

 **Bu ekrandan okul müdürlüklerince nakil kabul onay veya red işlemleri yapılmaktadır, özel eğitim öğrencileri için herhangi bir zamana bağlı kalınmaksızın nakil kabul işlemleri yapılabilmektedir. Diğer öğrenciler için ise ilgili mevzuatta belirtilen nakil kabul onay günlerinde işlem yapılması gerekmektedir. Nakil kabul işlemi sırasında ekranda görüntülenecek yönetmelik uyarılarına göre işlem yapılması önemlidir. Yönetmelik dışında öğrencinin özelini ilgilendiren ders saati uyumsuzluğu gibi uyarıların alınması halinde ivedilikle il MEBBİS yöneticisi ve ilgili Genel Müdürlükle irtibata geçilerek öğrencinin durumunun düzeltilmesi sağlandıktan sonra nakil kabul onay veya red işleminin yapılması gerekmektedir.**

#### **Bu ekranda kayıt yetkisi okul müdürlüklerindedir.**

#### **Nakil Gelenler**

GENEL KURUM I SLEMLERI - (Kurum Yönetici Kullanıcısı)

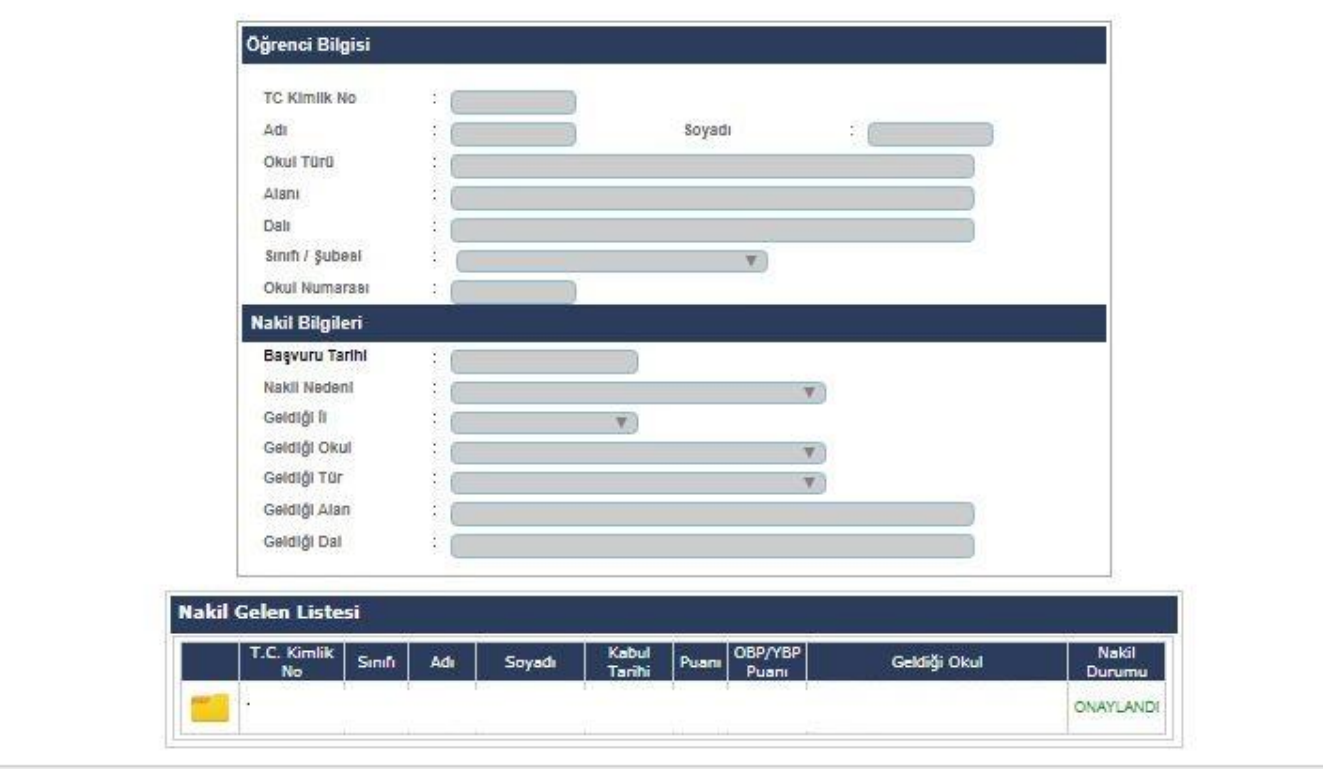

 **İçerisinde bulunulan aktif Eğitim Öğretim Yılında okulunuza başka okullardan nakil gelen öğrencilerin liste halinde görüntülendiği ekrandır.**

**Bu ekranda kayıt yetkisi okul müdürlüklerindedir.**

**Bu ekranda okulunuza nakil gelen öğrencilerin geçmiş dönemlerde dâhil olmak üzere detaylı raporlarını alabilirsiniz.**

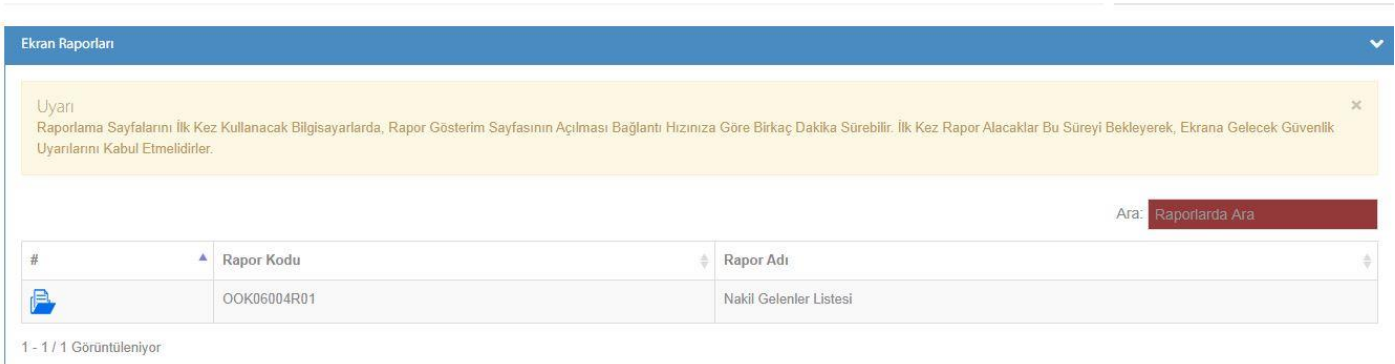

#### **Sınav Tarihleri**

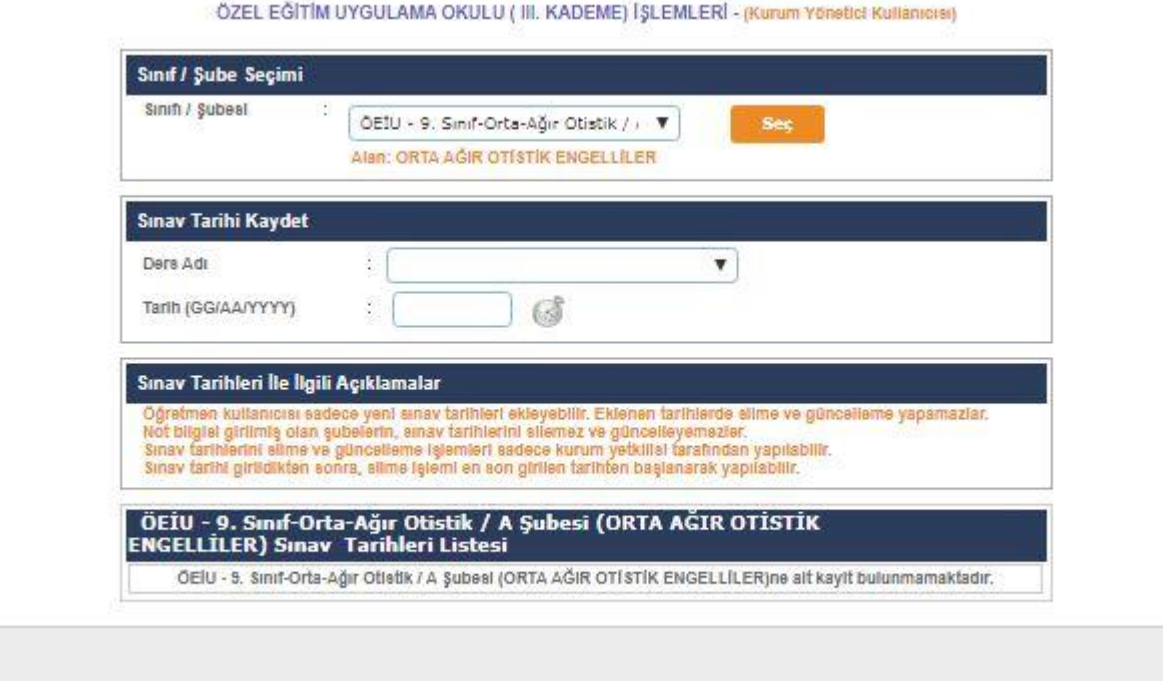

- **Öğretmen kullanıcısı sadece yeni sınav tarihleri ekleyebilir. Eklenen tarihlerde silme ve güncelleme yapamazlar.**
- **Not bilgisi girilmiş olan şubelerin, sınav tarihlerini silemez ve güncelleyemezler.**
- **Sınav tarihlerini silme ve güncelleme işlemleri sadece kurum yetkilisi tarafından yapılabilir.**

 **Sınav tarihi girildikten sonra, silme işlemi en son girilen tarihten başlanarak yapılabilir. Öğretmen kullanıcısı giriş yaptığında Sınıf/Şube veya ders adını görmüyor ise Okul idaresi tarafından "Ders Öğretmenleri" Ekranı kontrol edilmelidir.**

**Bu ekranda kayıt yetkisi okul müdürlüklerindedir.**

#### **Not Girişi Kilitle**

ÖZEL EĞİTİM UYGULAMA OKULU ( III. KADEME) İŞLEMLERİ - (Kurum Yönetici Kullanıcısı)

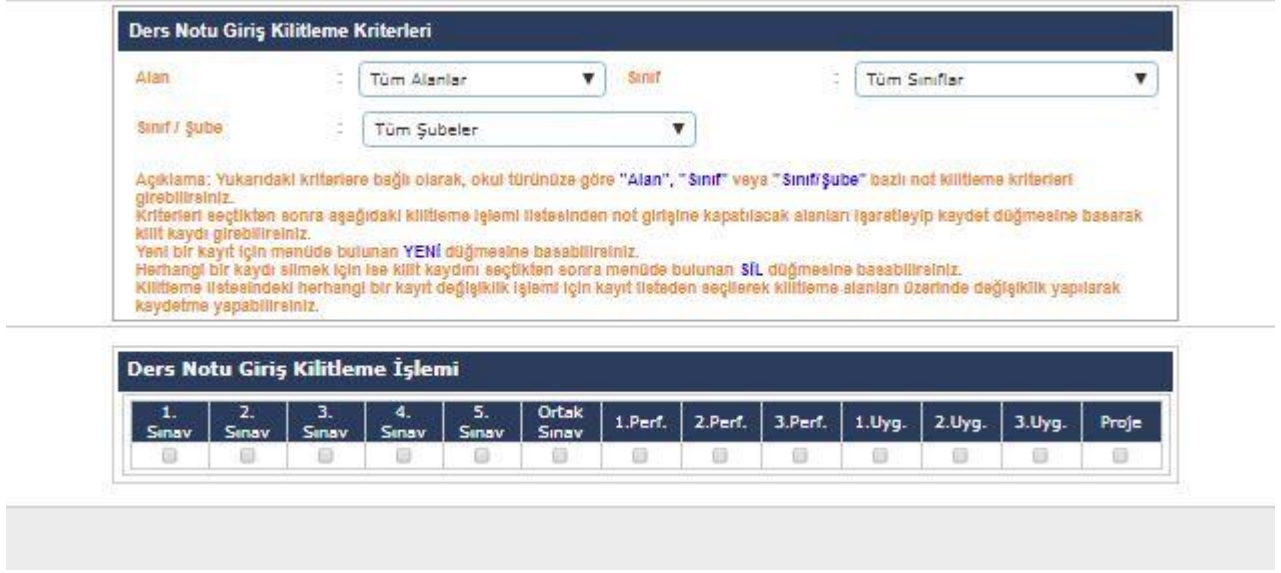

- **Not Giriş İşlemi Kilitleme Ekranı bu ekranda okul idaresi not girişleri bittikten sonra öğretmen kullanıcılarının not değişikliğine karşı ders notu girişlerini kilitleyebilir. Ders notu değişikliği yapmak isteyen öğretmenler okul idaresine müracaat etmelidirler. Ders notu değişiklikleri derse giren öğretmen kullanıcısı tarafından yapılmalıdır. Not girişi ekranında yapılan tüm işlemler ve değişiklikler kayıt altına alınmaktadır.**
- **İlgili Adli ve İdari Makamlarca yürütülen soruşturmalar kapsamında öğrencilere ait not değişikliği LOG kayıtlarına ihtiyaç duyulması halinde kurum müdürlüklerince not girişi kilitle ekranının raporlar bölümünde yer alan not değişikliği LOG kayıtları raporu öğrenci ve ders bazlı kullanılarak ilgili makama talep edilen bilgiler gönderilebilmektedir.**

**Bu ekranda kayıt yetkisi okul müdürlüklerindedir.**

#### **Ders Notu Girişi**

ÖZEL EĞİTİM UYGULAMA OKULU ( III. KADEME) İŞLEMLERİ - (Kurum Yönetici Kutlanıcısı)

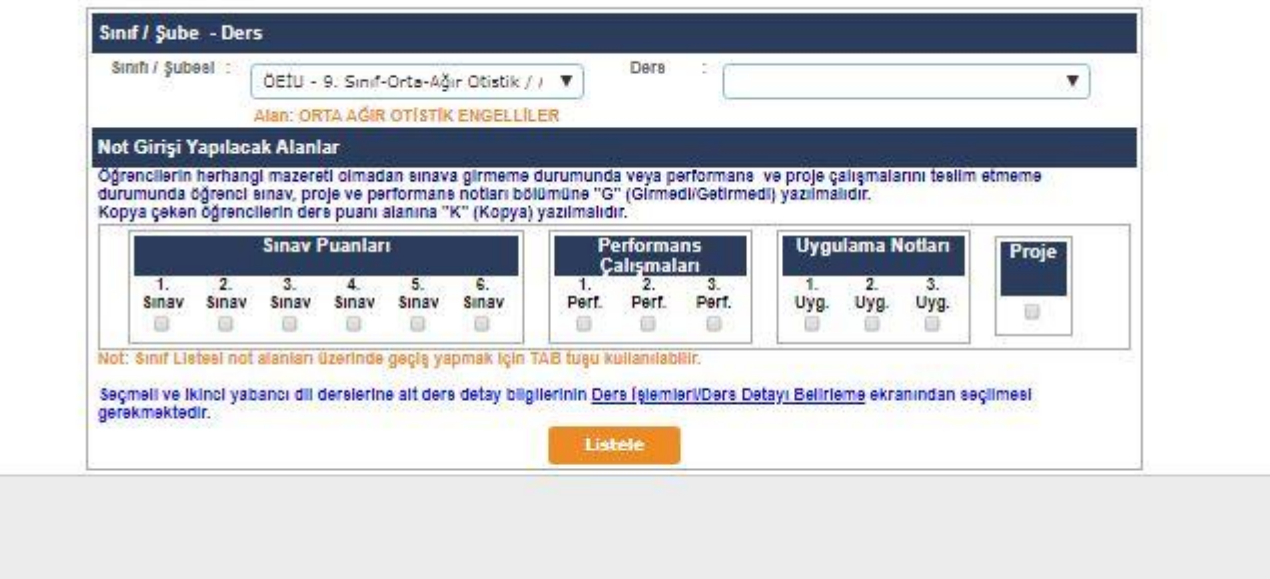

- **Sınav ve öğrencinin ders etkinliklerine katılımına yönelik çalışmalar 100 tam puan üzerinden değerlendirilir. Bu nedenle not girişleri 100 tam puan üzerinden yapılacaktır.**
- **Öğrencilerin herhangi bir özür durumu olmadan sınava girmeme durumunda öğrenci sınav, proje ve ders etkinliklerine katılım notları bölümüne "0 (Sıfır)" yerine "G (Girmedi)" yazılmalıdır.**

**Bu ekranda kayıt yetkisi okul müdürlükleri/öğretmenlerdedir.**

10 20 20 20 21 22 22 23 24 25 26 27 28 29 20 20 20 20 20 20 20 20 20 20 20 20 20

#### **Seçmeli Ders Not Girişi**

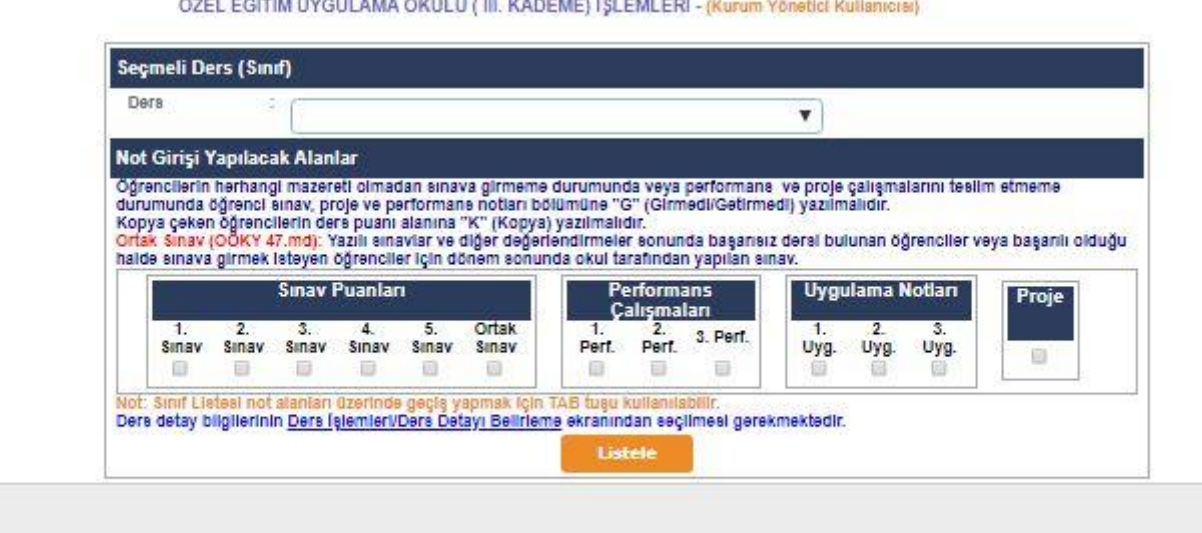

- **Öğrencilerin herhangi mazereti olmadan sınava girmeme durumunda veya performans ve proje çalışmalarını teslim etmeme durumunda öğrenci sınav, proje ve performans notları bölümüne "G" (Girmedi/Getirmedi) yazılmalıdır.**
	- **Bu ekranda kayıt yetkisi okul müdürlükleri/öğretmenlerdedir.**

#### **I. Dönem Ders Notları**

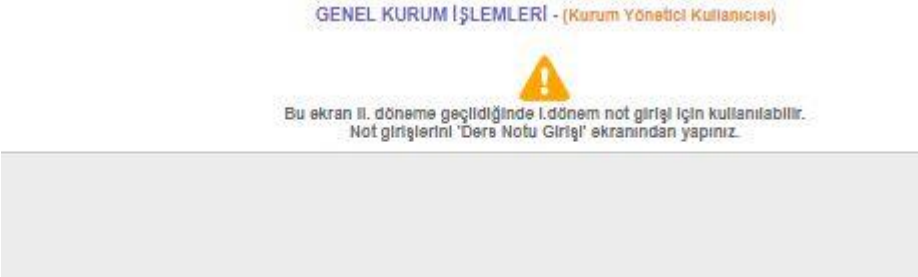

 **Bu ekran içerisinde bulunulan aktif eğitim öğretim yılının II. dönemine geçiş yapıldıktan sonra I. Döneme ait girilmeyen ders notlarının veya hatalı girilen ders notlarının kurum idarelerince ilgili ders öğretmeninin bilgisi dahilinde sisteme işlenmesi için kullanılmaktadır.**

#### **Bu ekranda kayıt yetkisi okul müdürlüklerindedir.**

#### **İşletmelerde Uygulama Dersleri Puanları**

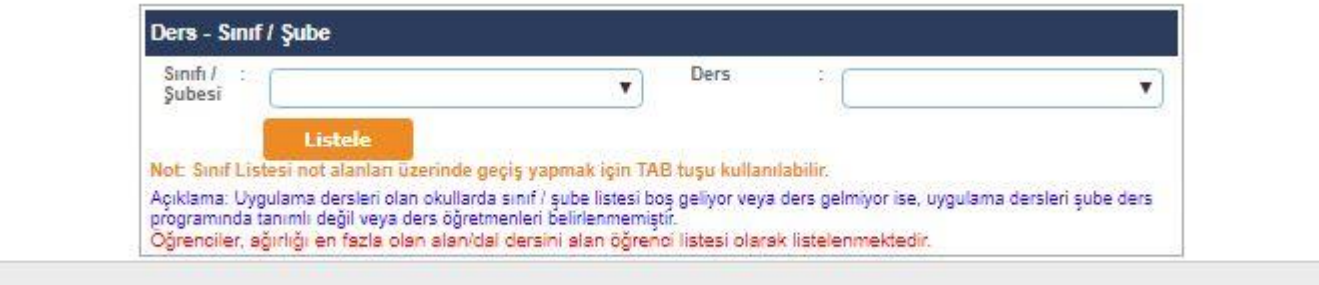

- **Bu ekranda Sınıf Listesi not alanları üzerinde geçiş yapmak için TAB tuşu kullanılabilir.**
- **Uygulama dersleri olan okullarda sınıf / şube listesi boş geliyor veya ders gelmiyor ise, uygulama dersleri şube ders programında tanımlı değil veya ders öğretmenleri belirlenmemiştir.**
- **Öğrenciler, ağırlığı en fazla olan alan/dal dersini alan öğrenci listesi olarak listelenmektedir.**
- **Bu ekranda kayıt yetkisi okul müdürlükleri/öğretmenlerdedir.**

# **Ödev - Proje Bilgileri**

ÖZEL EĞİTİM UYGULAMA OKULU ( III. KADEME) İŞLEMLERİ - (Kurum Yönetici Kullanıcısı)

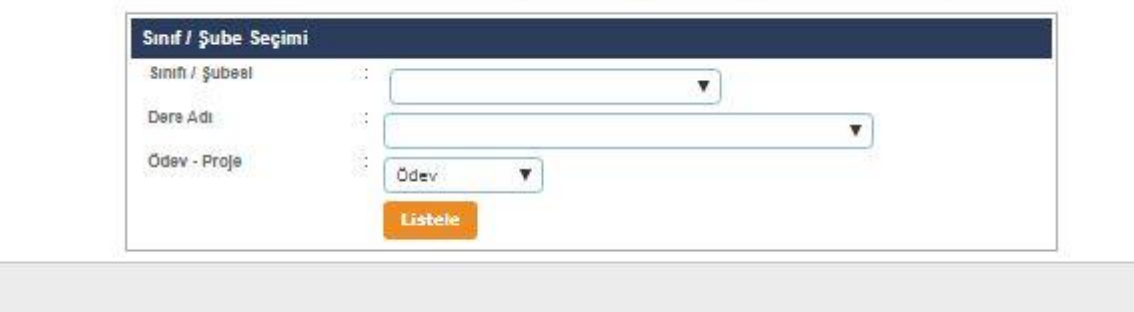

- **Öğretmenler, öğrencilere verdiği ödev ve projeleri bu ekrana işleyeceklerdir.**
- **Bu ekranda kayıt yetkisi okul müdürlükleri/öğretmenlerdedir.**

#### **Devamsızlık İşlemleri**

**Günlük Devamsızlık Girişi**

ÖZEL EĞİTİM UYGULAMA OKULU ( III. KADEME) İŞLEMLERİ - (Kurum Yönetici Kullanıcısı)

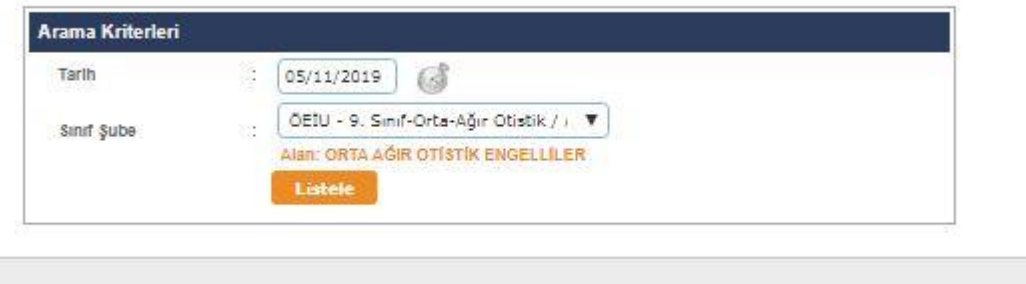

- **Öğrenci devamsızlıklarının kaydedildiği ekrandır. Bu listede öğrenci bilgisi pasif ve pembe renk geliyor ise bu öğrenciye ait devam eden izin veya sağlık raporu vardır. Öğrenci bilgilerinden özürlü devamsızlık kontrolü yapılması gerekmektedir. İlgili mevzuat gereği özel eğitim öğrencilerinin kendilerine tanımlanan devamsızlık süresinden yararlanabilmeleri için "e-okul öğrenci işlemleri/genel bilgiler" ekranından "evde/okulda/hastanende eğitim alıyor ve grup eğitimine hazırlık " seçeneklerinden uygun olanın seçilmesi gerekmektedir .**
- **İlgili Adli ve İdari Makamlarca yürütülen soruşturmalar kapsamında öğrencilere ait devamsızlık değişikliği LOG kayıtlarına ihtiyaç duyulması halinde kurum müdürlüklerince günlük devamsızlık girişi ekranının raporlar bölümünde yer alan devamsızlık değişikliği LOG kayıtları raporu öğrenci ve eğitim öğretim yılı, dönem bazlı kullanılarak ilgili makama talep edilen bilgiler gönderilebilmektedir.**

**Bu ekranda kayıt yetkisi okul müdürlüklerindedir.**

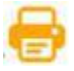

## **Bu ekranda Devamsızlık İşlemleri ile ilgili raporlar alınır.**

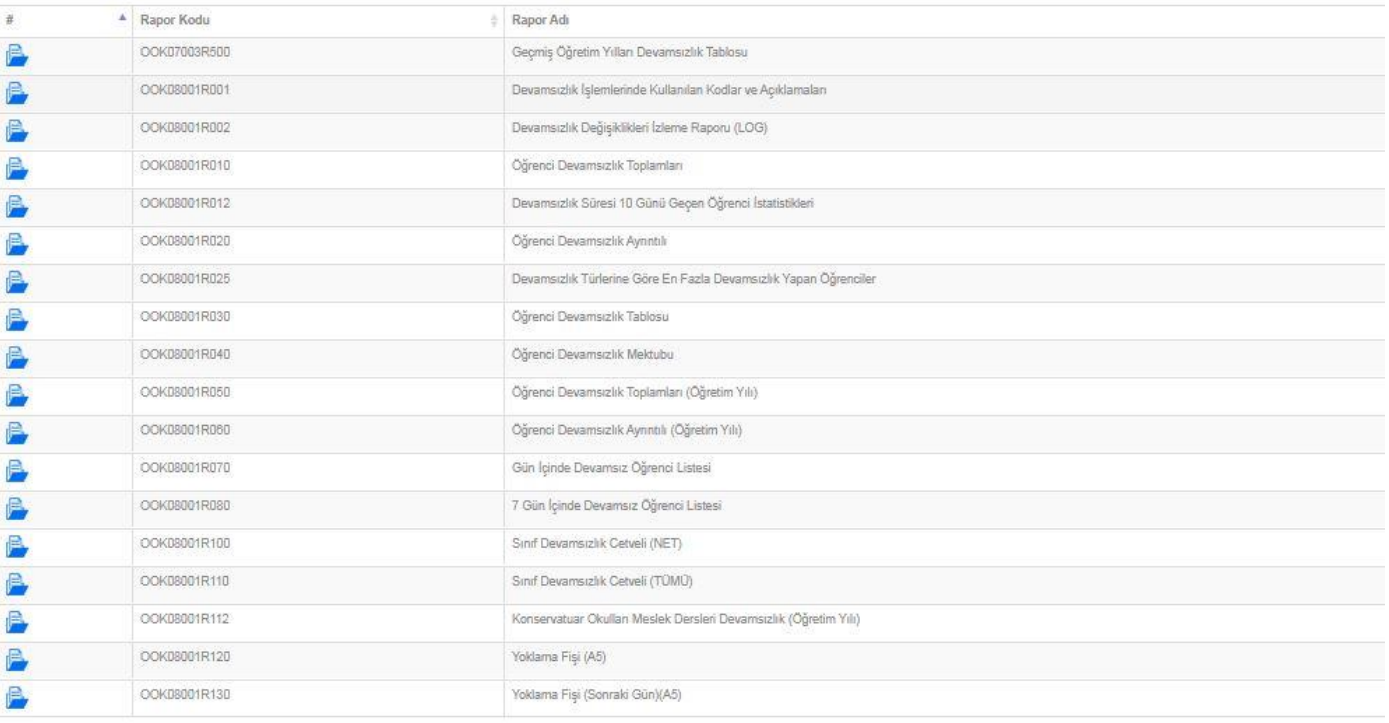

1 - 18 / 18 Görüntüleniyor

Panorlar

#### **Devamsızlık Mektubu**

#### ÖZEL EĞİTİM UYGULAMA OKULU ( III. KADEME) İŞLEMLERİ - (Kurum Yönetici Kullanıcısı)

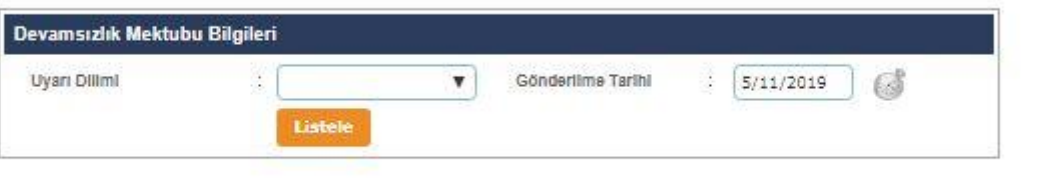

 **Uyarı dilimine göre devamsızlık takibinin yapıldığı ekrandır. Devamsızlık mektubu gönderilen öğrencilerin bu ekrandan gönderildi diye işaretlenip kaydetme işleminin yapılması gerekmektedir. Rapor ekranından Öğrenci Devamsızlık Mektubu ve Yoklama Fişi alınabilmektedir. Rapor ekranındaki öğretmen ve ders adları hatalı ise Ders İşlemleri ekranında Ders Öğretmenleri kontrol edilmelidir.**

## **Bu ekranda kayıt yetkisi okul müdürlüklerindedir.**

**Bu ekranda Devamsızlık İşlemleri ile ilgili Öğrenci Devamsızlık Mektubu, raporu alınır.**

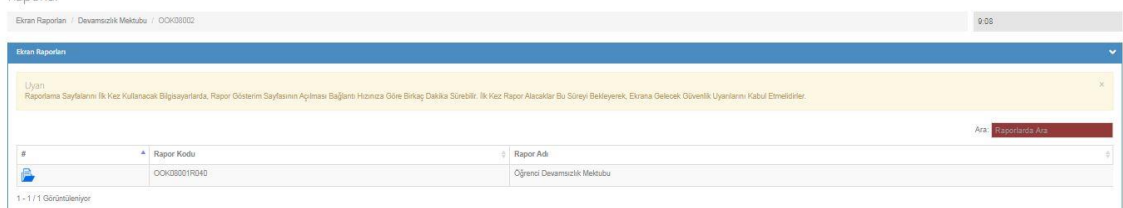

#### **Hastanede Tedavi Gören / Koruma ve Bakım Altında Olan Öğrenci Devamsızlık Süresi Belirleme (OÖKY -36/5)**

GENEL KURUM | ŞLEMLERİ - (Kurum Yönetici Kullanıcısı)

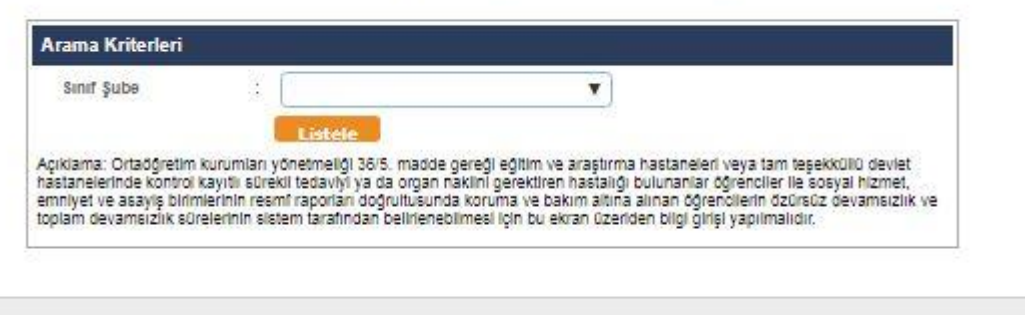

- **Ortaöğretim kurumları yönetmeliği 36/5. madde gereği eğitim ve araştırma hastaneleri veya tam teşekküllü devlet hastanelerinde kontrol kayıtlı sürekli tedaviyi ya da organ naklini gerektiren hastalığı bulunanlar öğrenciler ile sosyal hizmet, emniyet ve asayiş birimlerinin resmî raporları doğrultusunda koruma ve bakım altına alınan öğrencilerin özürsüz devamsızlık ve toplam devamsızlık sürelerinin sistem tarafından belirlenebilmesi için bu ekran üzeriden bilgi girişi yapılmalıdır.**
- **Bu ekranda kayıt yetkisi okul müdürlüklerindedir.**

#### **Dal İşlemleri**

**Şube Dalları Belirleme**

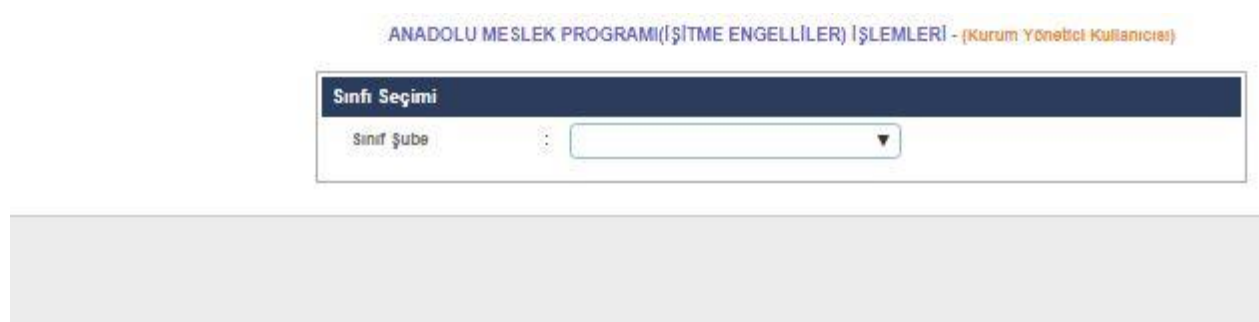

 **Mesleki ve Teknik Anadolu liselerinde okuyan öğrenciler için 10. Sınıftan 11. Sınıfa geçerken bu ekran kullanılarak işlem yapılacaktır.**

**Bu ekranda kayıt yetkisi okul müdürlüklerindedir.**

# **Öğrenci Dallarını Belirle**

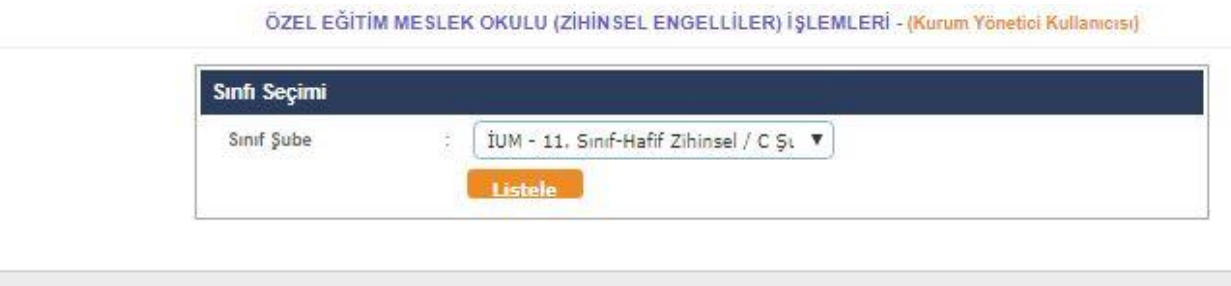

- **Okullarda belirlenen alanlar/dallara geçerken bu ekran kullanılarak öğrenci ile ilişkilendirilecektir.**
- **Bu ekranda kayıt yetkisi okul müdürlüklerindedir.**
	- **Dal Derslerini Belirle**

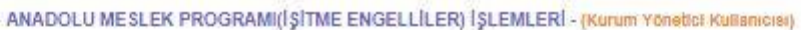

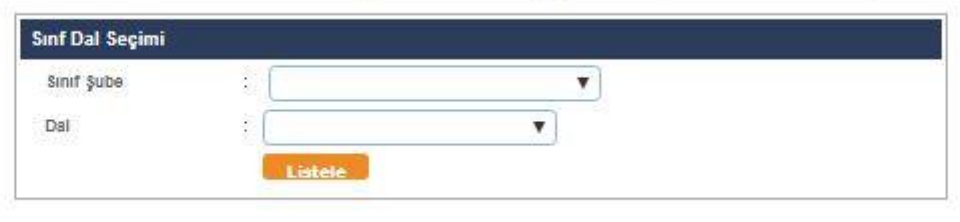

- **Dal ve Alanlar ile ilgili dersler bu ekran kullanılarak seçilecektir.**
- **Bu ekranda kayıt yetkisi okul müdürlüklerindedir.**

#### **Seçmeli Ders İşlemleri**

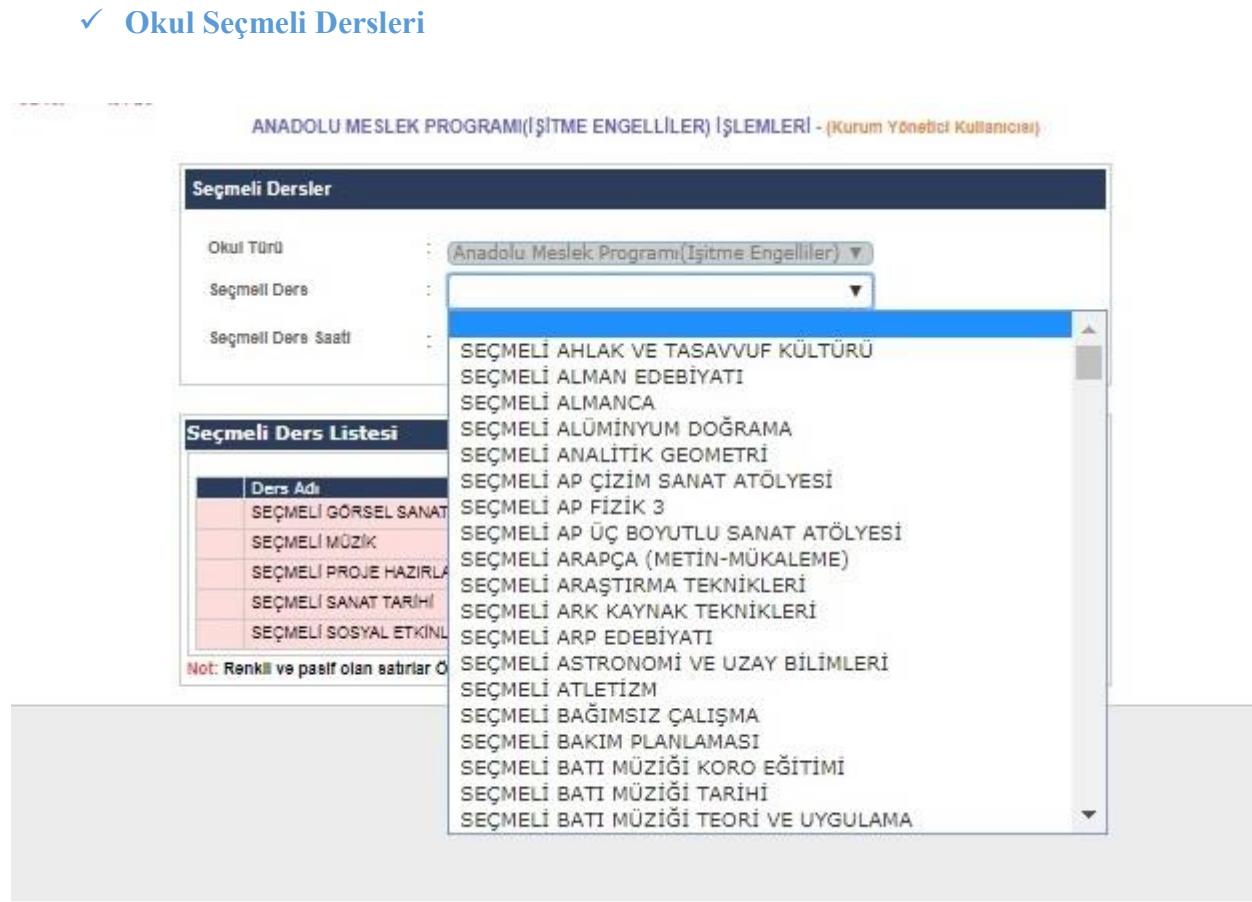

- **Okulda okutulacak seçmeli derslerin belirlendiği ekrandır. T.T.K. kararına göre okulda okutulacak seçmeli dersler bu ekrandan seçilir. Buradan seçilen dersler sınıf düzeyine göre öğrenci seçmeli dersler ekranında görünmektedir.**
- **Bu ekranda kayıt yetkisi okul müdürlüklerindedir.**
	- **Öğrenci Seçmeli Dersleri**

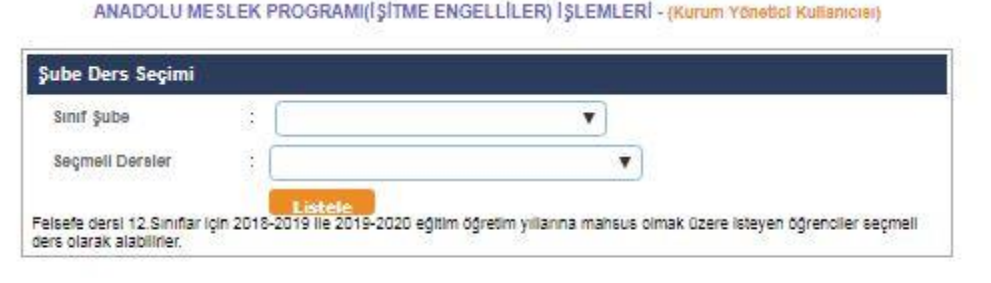

- **Bu ekran seçmeli dersler ekranından seçilen derslerin sınıf ve şubedeki öğrencilere atandığı ekrandır. Ekranda seçmeli derslerinizi görmüyor iseniz, Seçmeli dersler ekranından T.T.K. kararına göre doğru dersi seçip seçmediğinizi kontrol etmeniz gerekmektedir. Öğrencinin seçmeli derslerinden birine not girişi yapıldığında seçmeli ders bilgileri değiştirilemez. Bu durumdaki öğrencinin öncelikle girilen seçmeli dersi öğrenci seçmeli ders temizle ekranından silinmeli ve yeniden seçmeli dersi atanmalıdır.**
- **Bu ekranda kayıt yetkisi okul müdürlüklerindedir.**

#### **Seçmeli Ders Sil**

GENEL KURUM ISLEMLERI - (Kurum Yönetici Kullanıcısı)

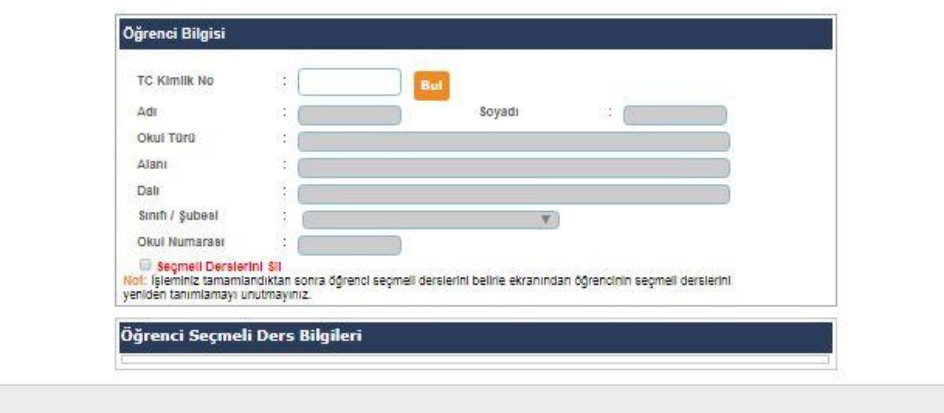

 **Öğrenci seçmeli dersini bu ekrandan silebilirsiniz, İşleminiz tamamlandıktan sonra öğrenci seçmeli derslerini belirle ekranından öğrencinin seçmeli derslerini yeniden tanımlamayı unutmayınız.**

# **Bu ekranda kayıt yetkisi okul müdürlüklerindedir.**

# **Sorumluluk/Tasdikname**

**Yıl sonu başarı puanı**

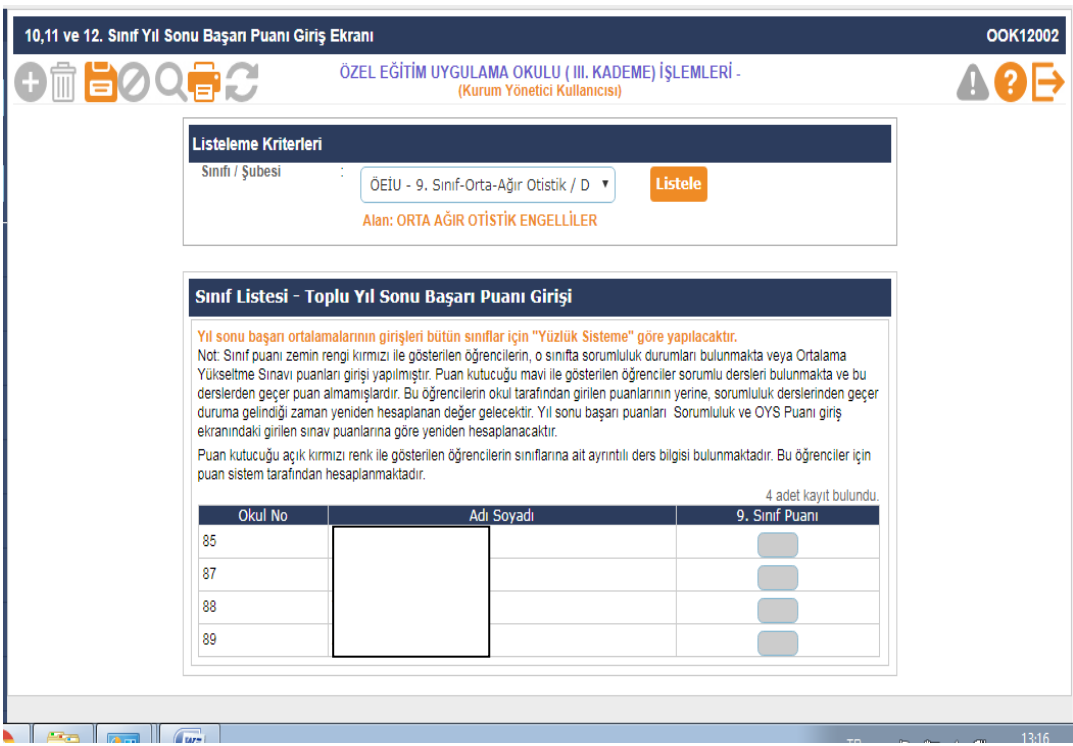

 **Bu ekran öğrencilerin 9,10,11 ve 12.sınıflarda sınıf yıl sonu başarı puanının görüntülendiği ekrandır.**

**Not: Bu ekranda öğrencilerin yıl sonu başarı puanları listeleme yapıldığında, öğrencilerin 9,10,11 ve 12. Sınıflardan yıl sonu başarı puanı görüntülenmeyen öğrenciler var ise o öğrencinin denklik belgesi, tasdikname belgesi veya karne gibi belgelerinde yer alan görünmeyen sınıf seviyesine ait Yıl sonu başarı puanı bu ekrandan girilebilir.**

**Bu ekranın giriş yetkisi okul müdürlüklerindedir.**

# **Önceki Sınıflarında Aldığı Dersler**

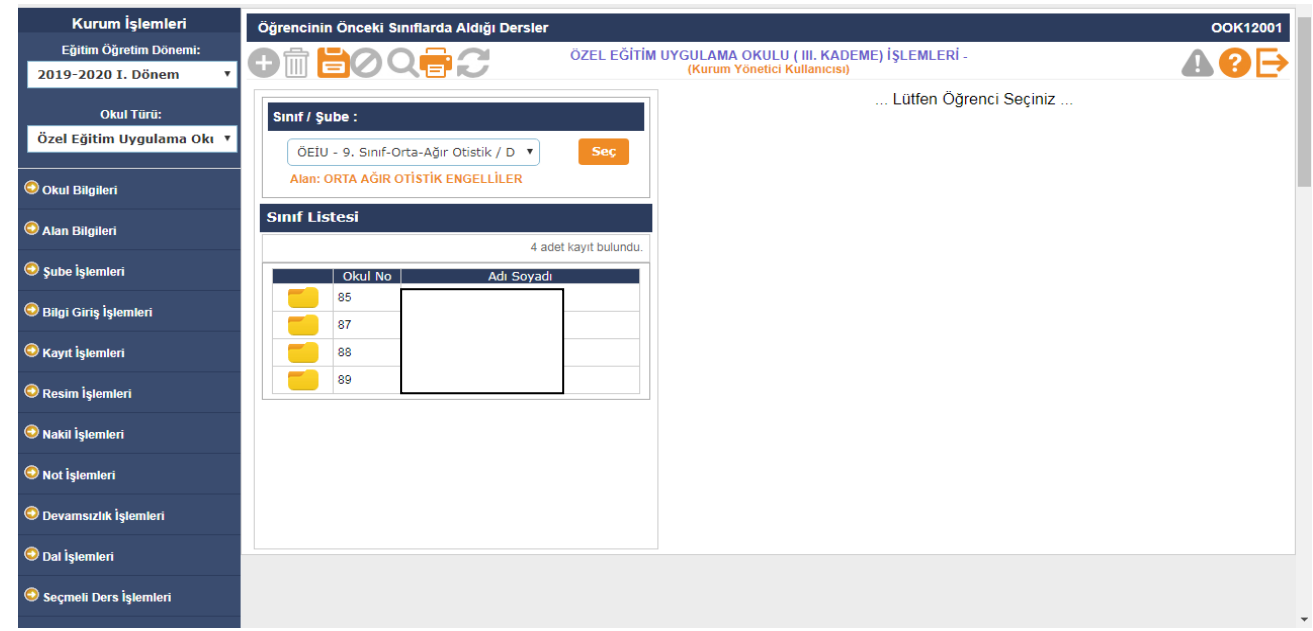

**Bu ekranda öğrencilerin daha önceki sınıflarda almış olduğu derslerin listelenip yılsonu başarı puanının görüntülendiği ekrandır. Bu ekrandan daha önceki dönemlerde not girişi olmayan ders var ise o dersin yılsonu başarı puanı bu ekrandan girilebilir.**

**Not: YÖBİS, Açık Lise , Yurt dışı ve Kıbrıs'tan gelen öğrencilerin daha önceki dönemlere ait derslerden yıl sonu başarı puanı eksik olanlar ders bazlı bu ekrandan girilecektir.**

**Bu ekranın kullanım yetkisi okul müdürlüklerindedir.**

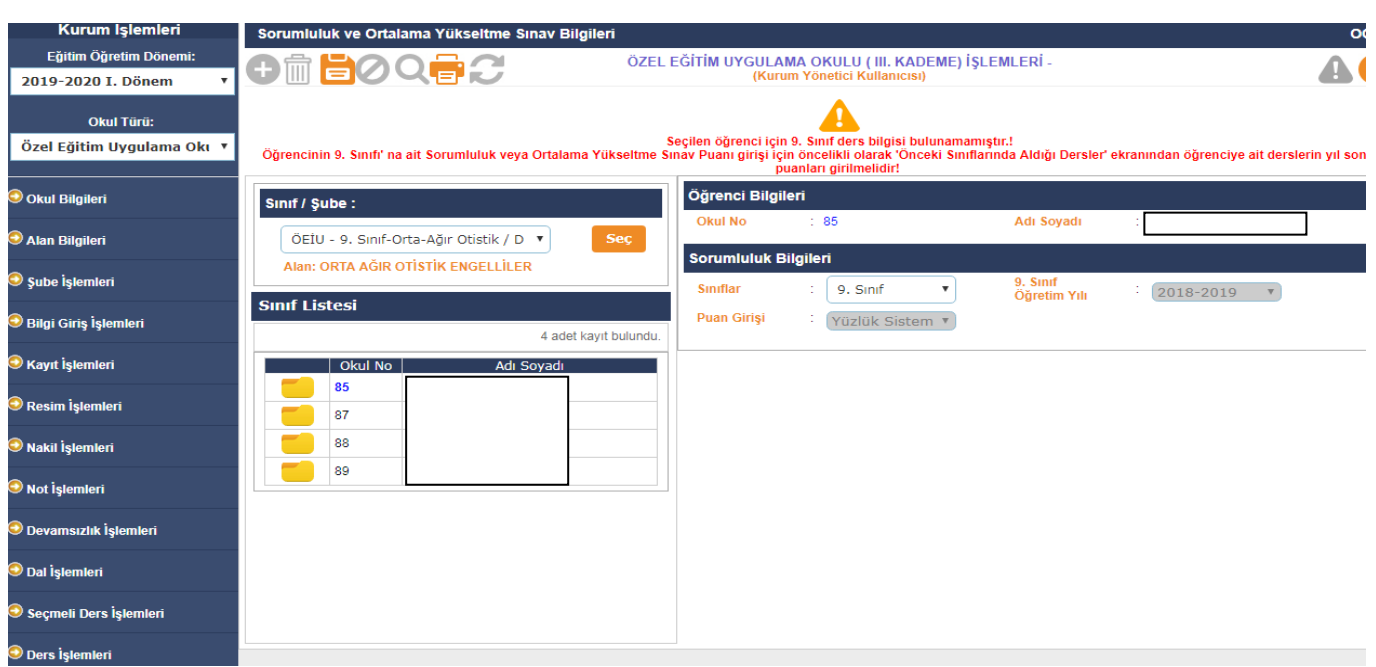

#### **Sorumluluk ve Ortalama Yükseltme Sınav (OYS) Puanları**

- **Bu ekrandan bir önceki sınıf veya sınıflarından sorumluluğu bulunan öğrencilerin sorumluluk sınav notlarının sisteme giriş yapıldığı ekrandır.**
- **Bu ekranı kullanma yetkisi okul müdürlüklerindedir.**
- **Hızlı Sorumluluk ve Ortalama Yükseltme Sınav Puanı Girişi**

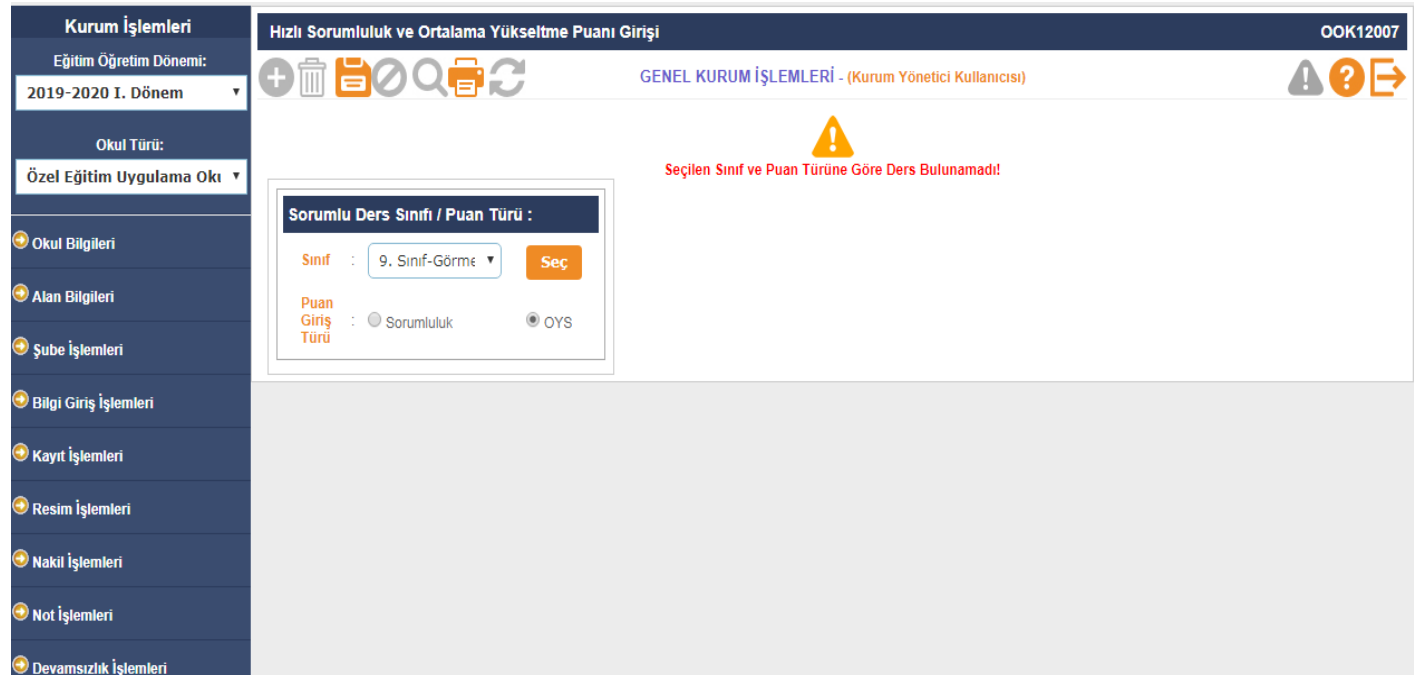

- **Bu ekrandan sınıf seviyesi ve ders bazlı sorumluluğu bulunan ve sorumluluk sınavına giren tüm öğrencilerin sorumluluk sınav sonuçlarının hızlı bir şekilde sisteme giriş yapıldığı ekrandır.**
- **Bu ekranı kullanma yetkisi okul müdürlüklerindedir.**
- **Sınıf Tekrarı ve Öğrenim Hakkını Kullanmama Bilgileri**

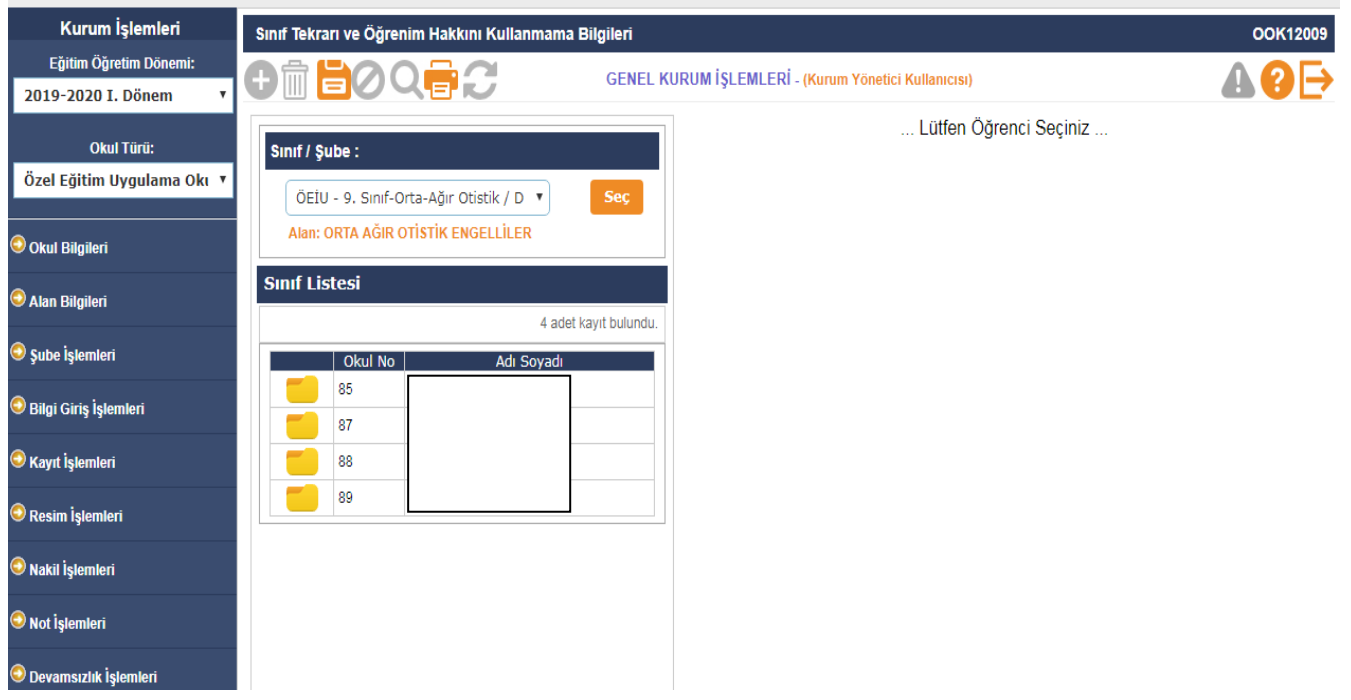

- **Bu ekran öğrencinin sınıf tekrarı yaptığı bilgisinin görüldüğü ve öğrenim hakkını kullanmama bilgi girişinin yapıldığı ekrandır. Bu ekranın kullanımında öğrencinin öğrenim hakkını kullanmama hakkını kullanacağı dönem ve sınıf seçilerek kayıt edilir. Öğrencinin otomatik olarak dönem ertelemesi sistemden tarafından yapılmış olur.**
- **Bu ekranı kullanma yetkisi okul müdürlüklerindedir.**

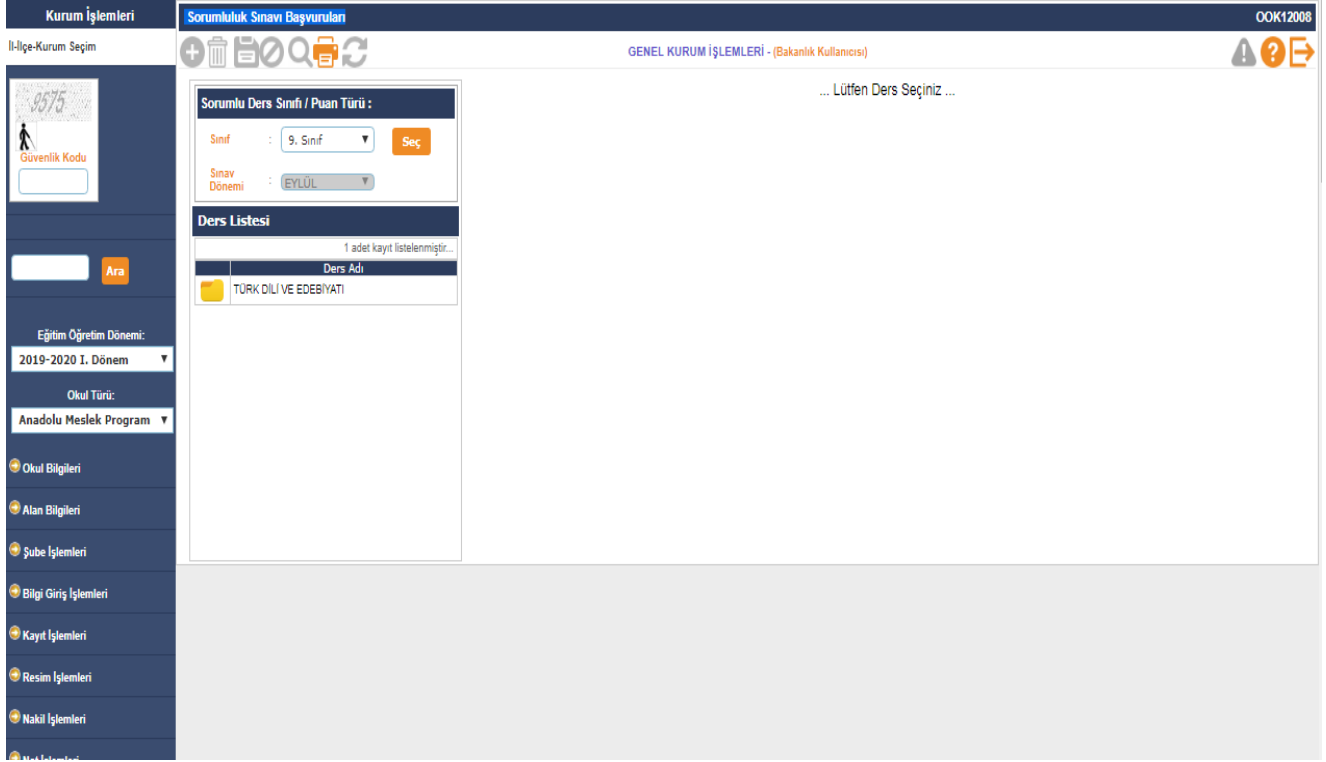

#### **Sorumluluk Sınavı Başvuruları**

- **Bu ekran ilgili mevzuat gereği belirlenen sorumluluk sınav dönemlerinde, sorumluluk sınavına girecek öğrencilerin sınıf seviyesi ve ders bazlı sınav giriş başvurularının okul idaresi tarafından sisteme girilmesinde kullanılır.**
- **Bu ekranı kullanma yetkisi okul müdürlüklerindedir.**

## **Karne Ek Bilgileri**

**Öğrenci Sosyal Faaliyetler ve Öğretmen Görüşleri**

![](_page_31_Picture_45.jpeg)

- **Bu ekranda Sınıf Rehber Öğretmenlerinin Dönem Sonu Karne görüşlerinin ve okudukları kitapların sayısının yazıldığı ekrandır.**
- **Bu ekranı kullanma yetkisi öğretmenler ve okul müdürlüklerindedir.**

# **Diploma İşlemleri**

![](_page_31_Picture_46.jpeg)

- **Bu ekran öğrencilerin Diploma işlemlerinin yapıldığı ekran olup, 2.dönem sonunda karneler dağıtıldıktan sonra aktif hale getirilip Mezuniyet işlemleri bu ekrandan tamamlanır.**
- **Bu ekranın kullanma yetkisi okul müdürlüklerindedir.**

# **Beklemeli ve Mezun Edilmemiş Öğrenci İşlemleri**

![](_page_32_Picture_38.jpeg)

- **Bu ekran Beklemeli ve mezun edilmemiş öğrencilerin Diploma işlemlerinde Bilgi girişlerinin yapılıp mezun edildiği ekranıdır.**
- **Bu ekranın kullanma yetkisi okul müdürlüklerindedir.**
- **Diploma Bilgileri Düzenleme**

![](_page_32_Picture_39.jpeg)

- **Bu ekran öğrencilerin Diploma bilgilerinde hatalı olan bölümlerin düzeltildiği ekrandır.**
- **Bu ekranın kullanma yetkisi okul müdürlüklerindedir.**

#### **ÖSYM-Okul Birincisi**

ÖSYM-12. Sınıf Alt Tür Okul Birincisi Belirleme Ekranı

![](_page_33_Picture_32.jpeg)

**Bu ekran ÖSYM ye okul birincisi olarak belirlenecek öğrencinin bilgilerinin gönderilmesi için kullanılmaktadır. Okul idaresi tarafından ekran kullanıma aktif edildiğinde karşısına gelen öğrenciler içerisinden Öğretmenler Kurulunca Belirlenen Okul 1.olan öğrenciyi seçip sisteme kaydetmesi gerekmektedir. Sisteme kaydedilen okul birincisi olan öğrenci ekran üzerinde özellikle yeşil arka zemin rengiyle belirgin hale gelmektedir.**

**Bu ekranın kullanma yetkisi okul müdürlüklerindedir.**

#### **ATP/AMP Meslek Alanlarına Geçiş İşlemleri**

**Kontenjan Belirleme Ekranı** 

![](_page_34_Picture_47.jpeg)

- **Bu ekran Anadolu Meslek Programı uygulayan okullarda aktif olarak görünmektedir. Okulda bulunan alanların Kontenjanları bu ekrandan girilmektedir.**
- **Bu ekranın kullanma yetkisi okul müdürlüklerindedir**
- **Başvuru Güvenlik No Sorgulama**

![](_page_34_Picture_48.jpeg)

- **Bu ekran Anadolu Meslek Programı uygulayan okullarda aktif olarak görünmektedir. Bu ekranda alan seçimi için Başvuru yapan öğrencilerin Başvuru Güvenlik No Sorgulaması yapılır.**
- **Bu ekranın kullanma yetkisi okul müdürlüklerindedir.**

## **Gemiadamı Olur Rapor Ekranı**

![](_page_35_Picture_30.jpeg)

 **Bu ekran Anadolu Meslek Programı uygulayan okullarda aktif olarak görünmektedir. Bu ekranda Gemiadamı Olur Raporu getiren öğrencilerin bilgisi girilir.**

# **Bu ekranın kullanma yetkisi okul müdürlüklerindedir.**

# **AMP Tercih Onay İşlemleri**

![](_page_35_Picture_31.jpeg)

![](_page_35_Picture_32.jpeg)

- **Bu ekran Anadolu Meslek Programı uygulayan okullarda aktif olarak görünmektedir. Bu ekranda öğrencilerin alan tercihleriyle ilgili Onay-Red işlemleri yapılmaktadır. Ayrıca tercih Bildirim Formu ve Kazananların listesi Raporlar kısmından alınabilir.**
- **Bu ekranın kullanma yetkisi okul müdürlüklerindedir.**

![](_page_36_Picture_63.jpeg)

Anne Baba Mesleği Bilgi Girişi

- **Bu ekran Anadolu Meslek Programı uygulayan okullarda aktif olarak görünmektedir. Bu ekrandan Anne- Baba Meslek bilgisi girilmektedir.**
- **Bu ekranın kullanma yetkisi okul müdürlüklerindedir.**
- Ortaokul Başarı Puanı Girişi

![](_page_36_Picture_64.jpeg)

- **Bu ekran Anadolu Meslek Programı uygulayan okullarda aktif olarak görünmektedir. Bu ekranda Ortaokul Okul Başarı puanı bulunmayan öğrencilerin ve Yurt dışından Denklik ile Kaydolanların notunun manuel olarak girildiği ekrandır.**
- **Bu ekranın kullanma yetkisi okul müdürlüklerindedir.**

# **İşletmelerde Mesleki Eğitim Uygulamaları**

# **İşyeri Açma Belgesi İşlemleri**

![](_page_37_Picture_13.jpeg)

**Bu ekranın kullanma yetkisi okul müdürlüklerindedir.**

![](_page_38_Picture_66.jpeg)

- **Bu ekranda okulun uygulamış olduğu mesleki eğitim uygulaması türlerinden işletmelerde beceri eğitimi, ( iki gün okul –üç gün işletme), yoğunlaştırılmış eğitim, staj veya yaz uygulamasının seçilip belirlendiği ekrandır.**
- **Ayrıca okulun yapmış olduğu diğer mesleki eğitim uygulamaları da bu ekrandan seçilmesi gerekmektedir.**
- **Bu ekranın giriş yetkisi okul müdürlüklerindedir.**

![](_page_38_Picture_67.jpeg)

# **SGK İşletme Bilgisi Sorgula/Kaydet**

- **İşletme bilgileri giriş ekranından işletme SGK numarası (23 haneli) ile giriş yapılması gerekmektedir. İşyerinin SGK numarası girildikten sonra sarı renkteki butona basılarak SGK sunucularından işletme bilgileri çekilecek olup, SGK üzerinden gelen bilgilerde kesinlikle değiştirme işlemi yapılmayacaktır.**
- **Bu ekranının giriş yetkisi okul müdürlüğüne aittir.**
- **Not: SGK numarası sorgulama yapıldığında işletme bilgisine ulaşamadınız ise lütfen İl içindeki sosyal güvenlik kurumu müdürlüğüne başvuru yapınız.**

## **Okul İşletmeleri Seçimi**

![](_page_39_Picture_42.jpeg)

- **Bu ekran, öğrencilerin gönderildiği işletmelerin girildiği ve seçildiği ekran olup, girişi yapılan her işletme sisteme kayıt edilerek işletme havuzuna dahi edilmiş olur. Daha sonraki dönemlerde sisteme kayıt edilen işletmeleri, oluşturulan işletme havuzundan doğrudan seçilebilir.**
- **Bu ekranı kullanma yetkisi okul müdürlüklerindedir.**

![](_page_39_Picture_43.jpeg)

![](_page_39_Picture_44.jpeg)

- **Bu ekrandan işletmeye hangi alanlarda/dallarda öğrenci gönderildiğinin bilgi girişi yapılır.**
- **Bu ekranı kullanma yetkisi okul müdürlüklerindedir.**

# **Hızlı Öğrenci İşletme Girişi**

![](_page_40_Picture_50.jpeg)

- **Bu ekrandan öğrencilerin sınıf/şubesi seçilerek listeleme tuşuna basılması ve öğrenci listesinin ekrana getirilmesi gerekmektedir. Sınıf listesi ekrana geldikten sonra öğrencilerin yerleştirildiği işletme ve işe giriş tarihlerinin girişi yapılır.**
- **Bu ekranı kullanma yetkisi okul müdürlüklerindedir.**

#### **Koordinatörlük Görevli Girişi**

![](_page_40_Picture_51.jpeg)

- **Bu ekrandan öğretmen ismi seçilerek alan/daldaki toplam öğrenci sayısı otomatik olarak sisteme yansıtılır. Koordinatör öğretmene tanımlanan öğrenci sayısı, alan, görevlendirildiği işletme, koordinatörlük görev saati toplamı, koordinatörlük günleri ve koordinatör müdür yardımcısı seçilerek sisteme kayıt edilir.**
- **Bu ekranı kullanma yetkisi okul müdürlüklerindedir.**

**Öğrencinin İşyeri/Sigorta/Sözleşme Bilgileri**

![](_page_41_Picture_37.jpeg)

- **Bu ekrandan sınıf listesi ekrana getirilir, listeleme yapıldıktan sonra öğrencilerin işyeri/sigorta/sözleşme bilgileri girişi yapılarak kayıt edilir.**
- **Bu ekranı kullanma yetkisi okul müdürlüklerindedir.**
- **İşletme Devamsızlıkları Girişi**

![](_page_41_Picture_38.jpeg)

 **Bu ekranda öğrencinin işletmede yaptığı devamsızlık günleri "tam gün" ve "geç" seçeneği seçilerek kayıt edilir. Bu ekrandan öğrencinin okulda yapmış olduğu özürlü/özürsüz devamsızlık bilgisi ile işletmelerde yapmış olduğu devamsızlık bilgileri toplu olarak görülebilir.**

# **İşletme Personel Girişi**

![](_page_42_Picture_36.jpeg)

- **Bu ekrandan işletmenin iş sağlığı ve güvenliği uzmanı ile öğrenciden sorumlu eğitici personel veya usta öğretici bilgisi girilerek kayıt edilir.**
- **Bu ekranı kullanma yetkisi okul müdürlüklerindedir.**

# **Okul İşletme Değerlendirme Ekranı**

![](_page_42_Picture_37.jpeg)

 **Bu ekranda öğrenci/koordinatör öğretmen tarafından işletmeye ilişkin olumsuz bir görüş var ise açıklama kısmına giriş yapılacaktır.**

# Eksik/Fazla Bildirilen Öğrenci ve Tutar Girişi

![](_page_43_Picture_30.jpeg)

- **Bu ekrandan devlet katkısı ödemeleri için o döneme ait veri girişi sırasında yapılan eksik/fazla öğrenci ve tutar girişi yapıldığı ekrandır.**
- $\checkmark$  İşletme Ödeme Bilgileri

![](_page_43_Picture_31.jpeg)

**Bu ekranda, işletmelere ait IBAN numaralarının girişi okul müdürlükleri tarafından yapılır.**

# **Devlet Katkısı Ödemeleri Onay Ekranı**

![](_page_44_Picture_26.jpeg)

 **Bu ekranda devlet katkısı ödemeleri ile ilgili açıklamalar ve işletmelere ödenecek toplam tutar hesaplama bilgileri yer almaktadır.**

# **İşletme Öğrenci Kontrol ve Düzeltme Ekranı**

![](_page_44_Picture_27.jpeg)

**Bu ekranda ödeme listesinde görünen öğrenciler listelenmektedir.**

Alanı Belirlememiş Öğrenciler

![](_page_45_Picture_45.jpeg)

- **Bu ekran alan seçimi yapmamış öğrencilere bir defaya mahsus olmak üzere alan seçiminin yapıldığı ekrandır.**
- **Bu ekranı kullanma yetkisi okul müdürlüklerindedir.**

## **E-PANSİYON İŞLEMLERİ**

**Pansiyon Bilgileri**

![](_page_45_Picture_46.jpeg)

 **Bu ekranda pansiyona ve pansiyondan sorumlu müdür yardımcısına ait bilgilerin girildiği ve görüntülendiği bilgiler bulunmaktadır.**

# **Belletmen Öğretmen Bilgi Girişi**

![](_page_46_Picture_45.jpeg)

 **Bu ekrandan belletmen/Nöbetçi belletmen öğretmenlere ait bilgiler girilir, mevcut veya daha önce çalışmış olan bütün belletmenlere ait girilmiş bilgiler görüntülenmektedir. Girilen bu bilgilerle belletmen öğretmen ekranından aylık pansiyon nöbetçi belletmen listeleri oluşturulabilir.**

![](_page_46_Picture_46.jpeg)

## Pansiyon Nöbet Listesi

**Bu ekrandan aylık nöbet listelerinin oluşturulması ve raporlanması yapılmaktadır.** 

**Bu ekranı kullanma yetkisi okul müdürlüklerindedir.**

![](_page_47_Picture_44.jpeg)

- **Bu ekranda odalara ait kat bilgisi, oda kapasitesi ve oda tipini belirlenmekte ve hali hazırda odalara atanmış öğrenciler görülebilmektedir. Oda bilgileri ekranına veri girişi yapılabilmesi için öncelikle MEİS modülü içerisinde bulunan bina kullanım ekranındaki yatakhane sayısı alanına bilgi girişi yapılması gerekmektedir.**
- **Bu ekranı kullanma yetkisi okul müdürlüklerindedir.**

## Öğrenci Oda Atama

![](_page_47_Picture_45.jpeg)

**Bu ekranda oda bilgileri ekranında oluşturulan odalara öğrencilerin atanması işlemi yapılır. İstenilen kriterler seçilerek listele butonuna basıldığında kriterlere uygun öğrenci listesine ulaşılır.**

**Bu ekranı kullanma yetkisi okul müdürlüklerindedir.**

![](_page_48_Picture_35.jpeg)

**Bu ekranda pansiyonda hafta içi ve hafta sonu bir gün için sabah kalkıştan akşam yatış saatine kadar yapılan bütün etkinlikler başlangıç ve bitiş saatleri itibari ile giriş yapılır araç çubuğundan kaydet butonuna basılarak kayıt edilir.**

#### **Bu ekranı kulanım yetkisi okul müdürlüklerindedir.**

**Pansiyon Yemek Menüsü**

![](_page_48_Picture_36.jpeg)

**Bu ekrandan okul yönetimince aylık olarak belirlenen yemek listeleri sisteme girilmektedir. Bu ekranı kulanım yetkisi okul müdürlüklerindedir.**

# **Yatılı Öğrenci Bilgileri Girişi(KURUM İÇİ)**

![](_page_49_Picture_37.jpeg)

**Bu ekranda pansiyonun bağlı olduğu okulun öğrenciler listelenerek öğrencilerin pansiyon bilgi girişleri yapılır. Öğrencinin paralı ve parasız yatılı olma durumu açılan listeden seçilir.** 

**Bu ekranı kullanma yetkisi okul müdürlüklerindedir.**

**Yatılı Öğrenci Bilgileri Girişi (KURUM DIŞI)**

![](_page_49_Picture_38.jpeg)

- **Bu ekrandan pansiyonda kalacak kurum dışı öğrencilerin( pansiyonun bağlı olduğu kurumun dışında farklı okulların öğrencisi olup pansiyonda barınan öğrenciler)girişi yapılır.**
- **Bu ekranı kullanma yetkisi okul müdürlüklerindedir.**

## **Dış Kurum Yatılılık Onay**

![](_page_50_Picture_44.jpeg)

- **Bu ekranda okulunuz öğrencisi olan fakat başka pansiyonlarda kalan öğrencilerin yatılılık onay verme işleminin gerçekleştirilir.**
- **Bu ekranı kullanma yetkisi okul müdürlüklerindedir.**
- **Yatılı Öğrenci Ayrıntı Bilgileri**

![](_page_50_Picture_45.jpeg)

- **Bu ekran pansiyonda kalan paralı/parasız kurum içi ve kurum dışı, sınıf, şube öğrenci numarasına ve okul türü kriterlerine göre filtrelenerek listelendiği ve yatılılık bilgilerinin ayrıntılı olarak işlendiği ekrandır.**
- **Bu ekranı kullanma yetkisi okul müdürlüklerindedir.**

# **Pansiyon Evci Ve Çarşı İzni Hızlı Giriş**

![](_page_51_Picture_33.jpeg)

- **Bu ekrandan pansiyonda kalan öğrencilerin çarşı ve diğer izin bilgileri girilmektedir.**
- **Bu ekranı kullanma yetkisi okul müdürlüklerindedir.**

![](_page_51_Picture_34.jpeg)

## **Evci ve Çarşı İzni Girişleri**

- **Bu ekrandan pansiyonda kalan öğrencilerin çarşı ve diğer izin bilgileri girilmektedir.**
- **Bu ekranı kullanma yetkisi okul müdürlüklerindedir.**

# $\checkmark$  Pansiyon Devamsızlık Girişi

![](_page_52_Picture_44.jpeg)

- **Bu ekrandan öğrencinin pansiyonda yapmış olduğu devamsızlık bilgi girişi yapılmaktadır.**
- **Bu ekranı kullanma yetkisi okul müdürlüklerindedir.**

# **e-Bütçe İşlemleri**

![](_page_52_Picture_45.jpeg)

 **Bu ekrandan pansiyonda ücretli ve ücretsiz yemek yiyen öğrenci, personel bilgileri girilir. Mali yılsonu işlemleri yapıldığı dönemde doldurulur.**

# Öğrenci Yatılılık İptali

![](_page_53_Picture_29.jpeg)

- **Bu ekran öğrenci yatılılık durumunun iptal bilgilerinin giriş yapıldığı ekrandır.**
- **Pansiyon iptal bilgileri girişi okul idaresi tarafından yapılır.**

# **e-BURS İŞLEMLERİ**

 $\checkmark$  Burslu Öğrenci Bilgileri

![](_page_53_Picture_30.jpeg)

**Bu ekran ilköğretim ve orta Öğretim kurumları Bursluluk sınavı sonrasında bursluluk kazanan ve bursluluğu devam eden öğrencilerinin bilgilerinin girildiği ve listelendiği ekrandır.** 

**Bu ekranı kullanım yetkisi okul müdürlüğüne aittir.**

**Bu ekranda Burslu Öğrenci Listesi, Burs Ödenek Dağıtım Cetveli, Ödenek Verilen Burslu Öğrenci Listesi, Burslu/Yatılı Öğrenci Telefon Kontrol Listesi ve Burslu Öğrenci Banka Kartı Teslimi Kontrol Listesi raporu alınır.**

## $\checkmark$  Burs Gönderim Listesi Onay İşlemleri

![](_page_54_Picture_44.jpeg)

**Bu ekran burs ödeme dönemlerinde burs alan öğrencilerin listelenip onay işlemlerinin yapıldığı ekrandır.** 

**Bu ekranı kullanım yetkisi okul müdürlüklerindedir.**

# **SOSYAL ETKİNLİKLER**

## **Okul Kulüp Tanımlama**

![](_page_55_Picture_30.jpeg)

**Bu ekran okulda öğrenciler tarafından seçilecek olan kulüplerin belirlenip seçim yapıldığı ekrandır. Kulüp seçim işlemleri okul müdürlüğünce yapılıp, sisteme kayıt edilir.**

# **Öğrenci Kulüp Tanımlama**

![](_page_55_Picture_31.jpeg)

**Bu ekranda öğrencilere kulüp tanımlama işlemleri gerçekleştirilir.** 

#### **Bu ekranı kullanma yetkisi okul müdürlüklerindedir.**

# **Sosyal Etkinlik Giriş**

![](_page_56_Picture_54.jpeg)

**Bu ekran okul müdürlüğünce yapılan ulusal, İl, İlçe ve okul içerisinde yapılan sosyal etkinliklerin girişinin yapıldığı ekrandır.**

**Bu ekranı kullanım yetkisi okul müdürlüklerindedir.**

![](_page_56_Picture_55.jpeg)

**Sosyal Etkinlik Tamamlama**

- **Öğrenci sosyal etkinliklerinin tamamlanıp tamamlanmama durumlarının e-okula işlendiği ekrandır.**
- **Üzerinde sınıf bulunan ve derse giren idarecilerin sosyal etkinlik girebilmeleri için T.C. Kimlik No kısıtlamalı e-Okul kullanıcısı oluşturmaları gerekmektedir.**
- **Öğretmen not girişi esnasında kendisine farklı bir sınıf geliyor ise idare tarafından Yönetici Modülündeki Öğretmenin T.C. Kimlik No kısıtlama kısmının kontrol edilmesi gerekmektedir.**

**Bu ekranda kayıt yetkisi sınıf öğretmenlerdedir.**